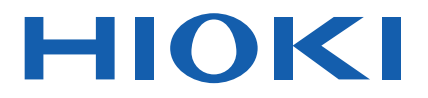

Instruction Manual

# **CAN EDITOR**

**The latest edition of the instruction manual**<br> **The latest edition of the instruction manual** 

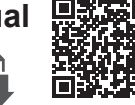

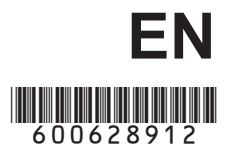

June 2024 Revised edition 2 SF1002A961-02

# **Contents**

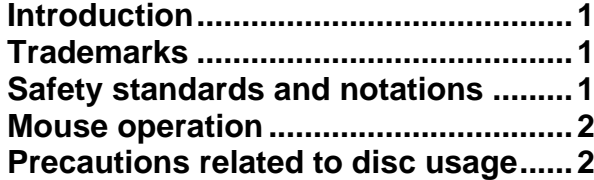

### **1 [Overview](#page-5-0) 3**

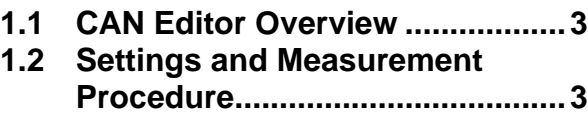

# **2 [Installing CAN Editor](#page-6-0) 4**

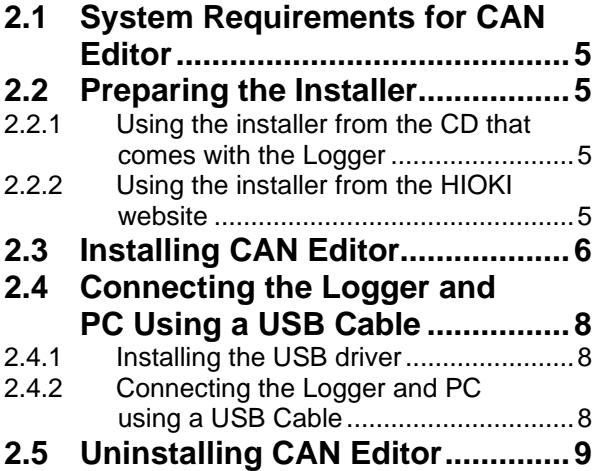

## **3 [Starting Up CAN](#page-12-0)  [Editor and Preparing](#page-12-0)  [the Logger](#page-12-0) 10**

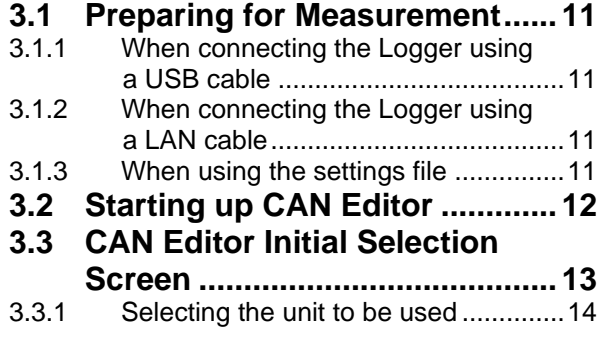

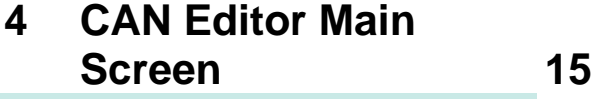

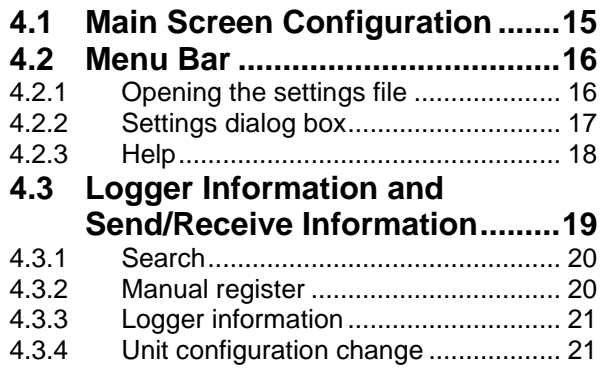

## **5 [Configuring CAN Unit](#page-24-0)  [Settings](#page-24-0) 22**

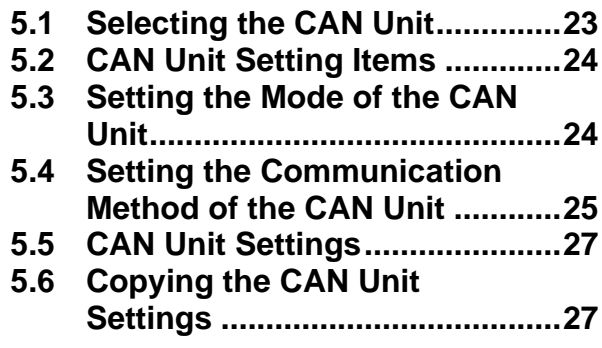

## **6 [Setting the Channels](#page-30-0)  [\(Receive Mode\)](#page-30-0) 28**

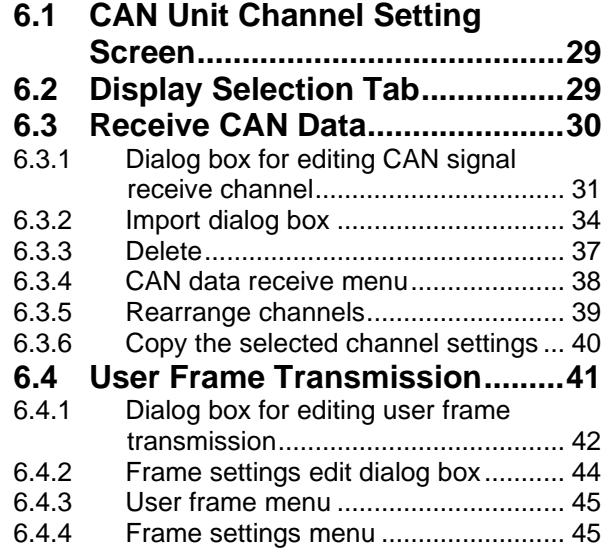

## **7 [Setting the Channels](#page-48-0)  [\(Measured Value](#page-48-0)  [Output Mode\)](#page-48-0) 46**

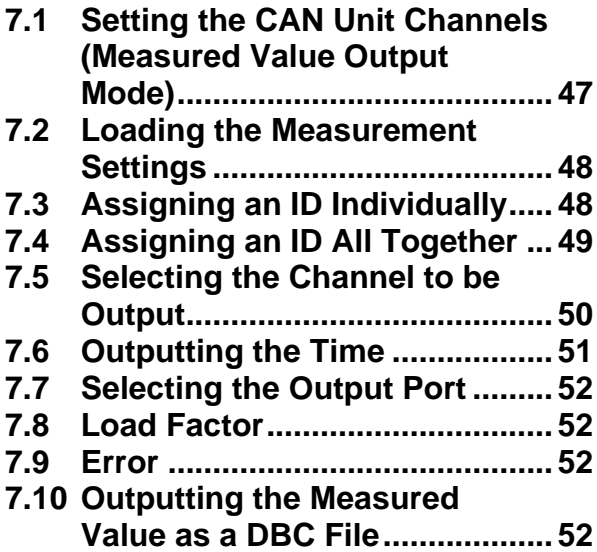

# **8 [Updating the Logger](#page-55-0)  [with CAN Settings](#page-55-0) 53**

### **8.1 [Sending the Settings from the](#page-56-0)**

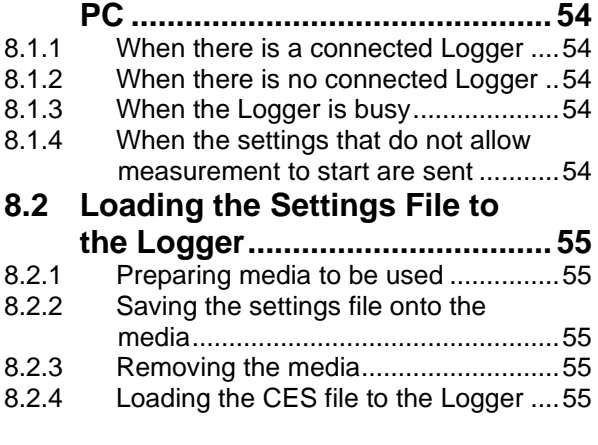

# **9 [Specifications](#page-58-0) 56**

### **10 [Knowledge and](#page-60-0)  [Information](#page-60-0) 58**

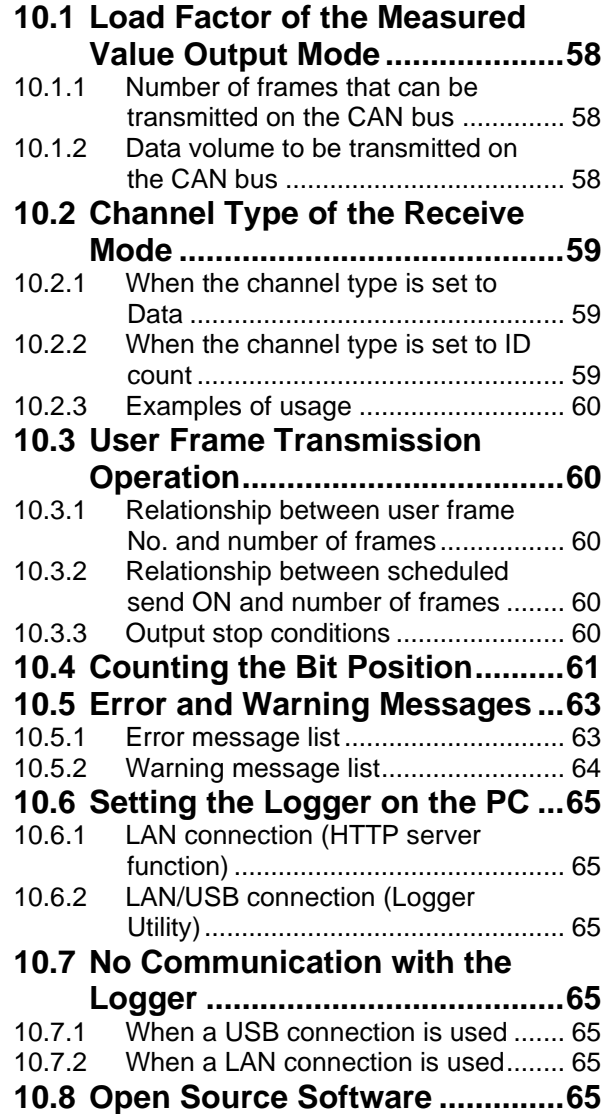

# <span id="page-3-0"></span>**Introduction**

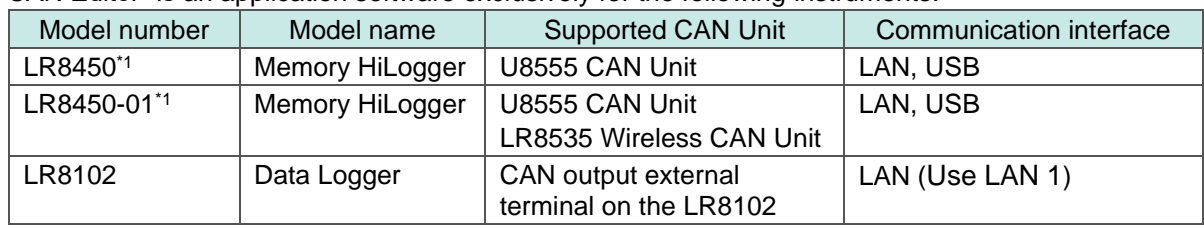

"CAN Editor" is an application software exclusively for the following instruments.

\*1: Version 2.00 and later versions are supported.

For the specifications of CAN, refer to the instruction manuals that came with each instrument.

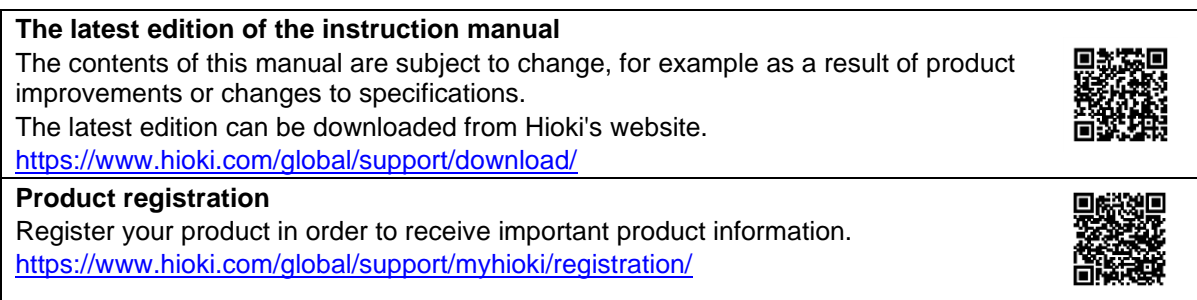

# <span id="page-3-1"></span>**Trademarks**

- Microsoft and Windows are trademarks of the Microsoft group of companies.
- Intel and the Intel logo are trademarks of Intel Corporation or its subsidiaries.

### <span id="page-3-2"></span>**Safety standards and notations**

#### **Safety notations**

In this document, the severity levels of risk and hazard are classified as follows.

**CAUTION** Indicates a potentially hazardous situation that, if not avoided, could result in minor or moderate injury, or potential risks of damage to the supported product (or to other property). **IMPORTANT** Indicates information or content that is particularly important from the standpoint of operating or maintaining the Logger.

### **Notation**

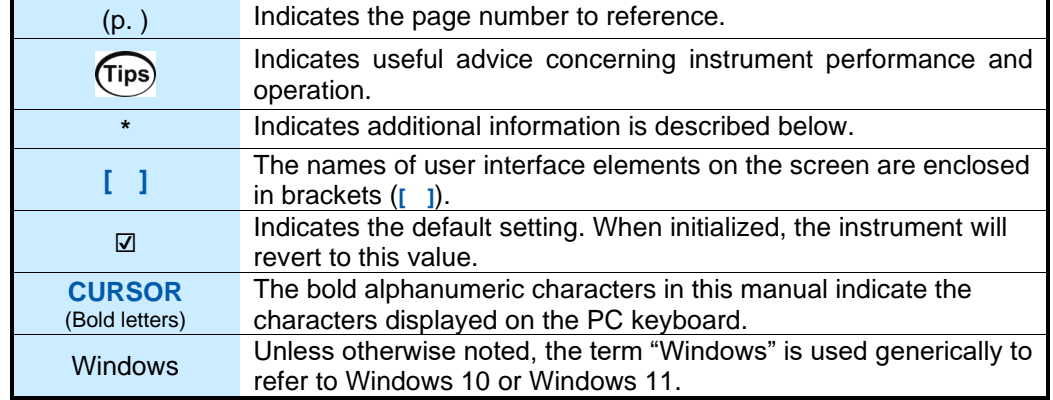

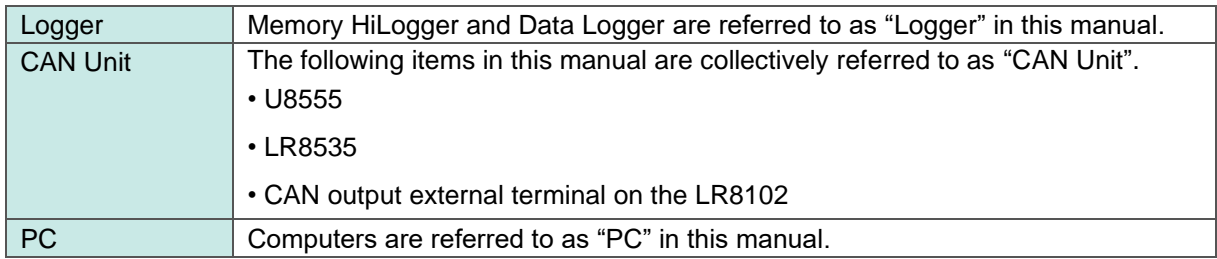

# <span id="page-4-0"></span>**Mouse operation**

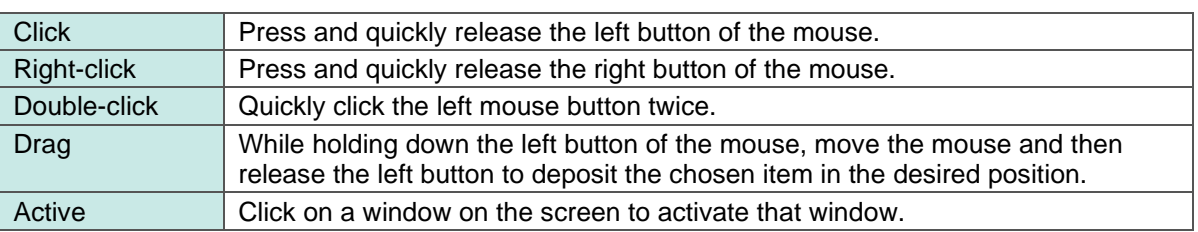

# <span id="page-4-1"></span>**Precautions related to disc usage**

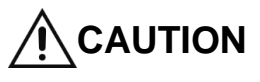

**CAUTION** Exercise care to keep the recording surface of the disc free of dirt and damage. If you need to label the disc, for example with text, use a mar damage. If you need to label the disc, for example with text, use a marker with a soft tip.

 Store discs in protective cases. Avoid exposing the disc to direct sunlight, high temperatures, or high humidity.

 Hioki is not liable for any computer system issues that arise in connection with the use of this disc.

# <span id="page-5-0"></span>**1 Overview**

# <span id="page-5-1"></span>**1.1 CAN Editor Overview**

CAN Editor is application software for setting CAN signal measurements and output of the Logger to which the CAN Unit is connected. The following operations can be performed when the CAN Unit is set.

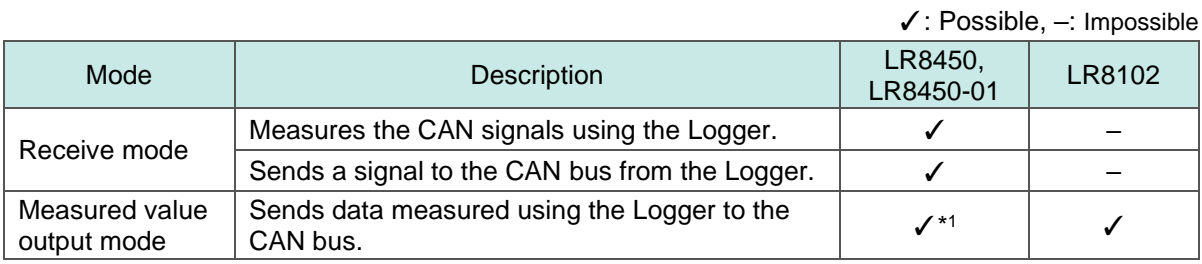

\*1: Data measured by the plug-in module only

### <span id="page-5-2"></span>**1.2 Settings and Measurement Procedure**

The settings and measurement procedure are shown below.

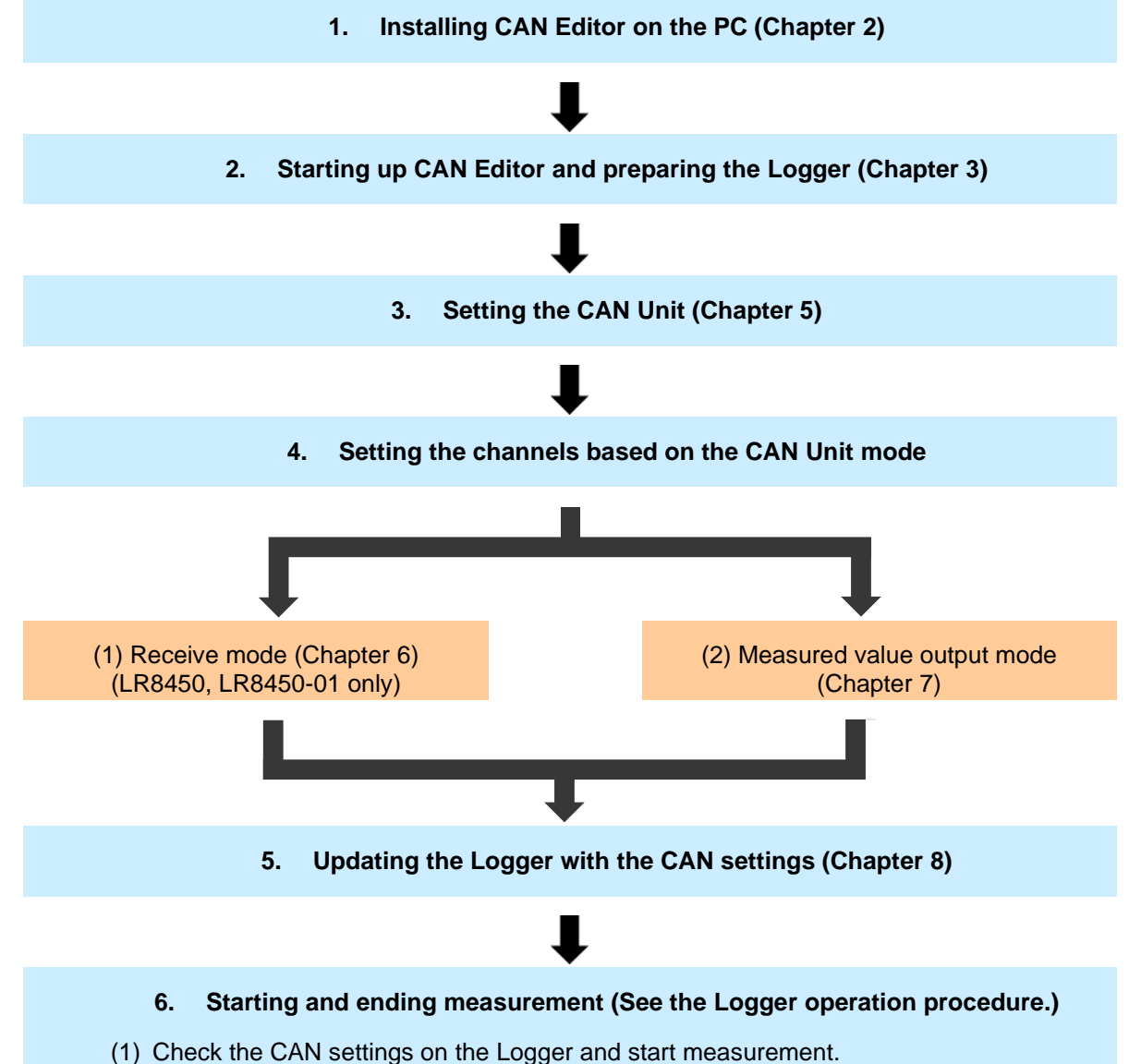

(2) Finish the measurement

# <span id="page-6-0"></span>**2 Installing CAN Editor**

Install CAN Editor on the PC according to the following instructions. The installation procedure described in this chapter is shown below.

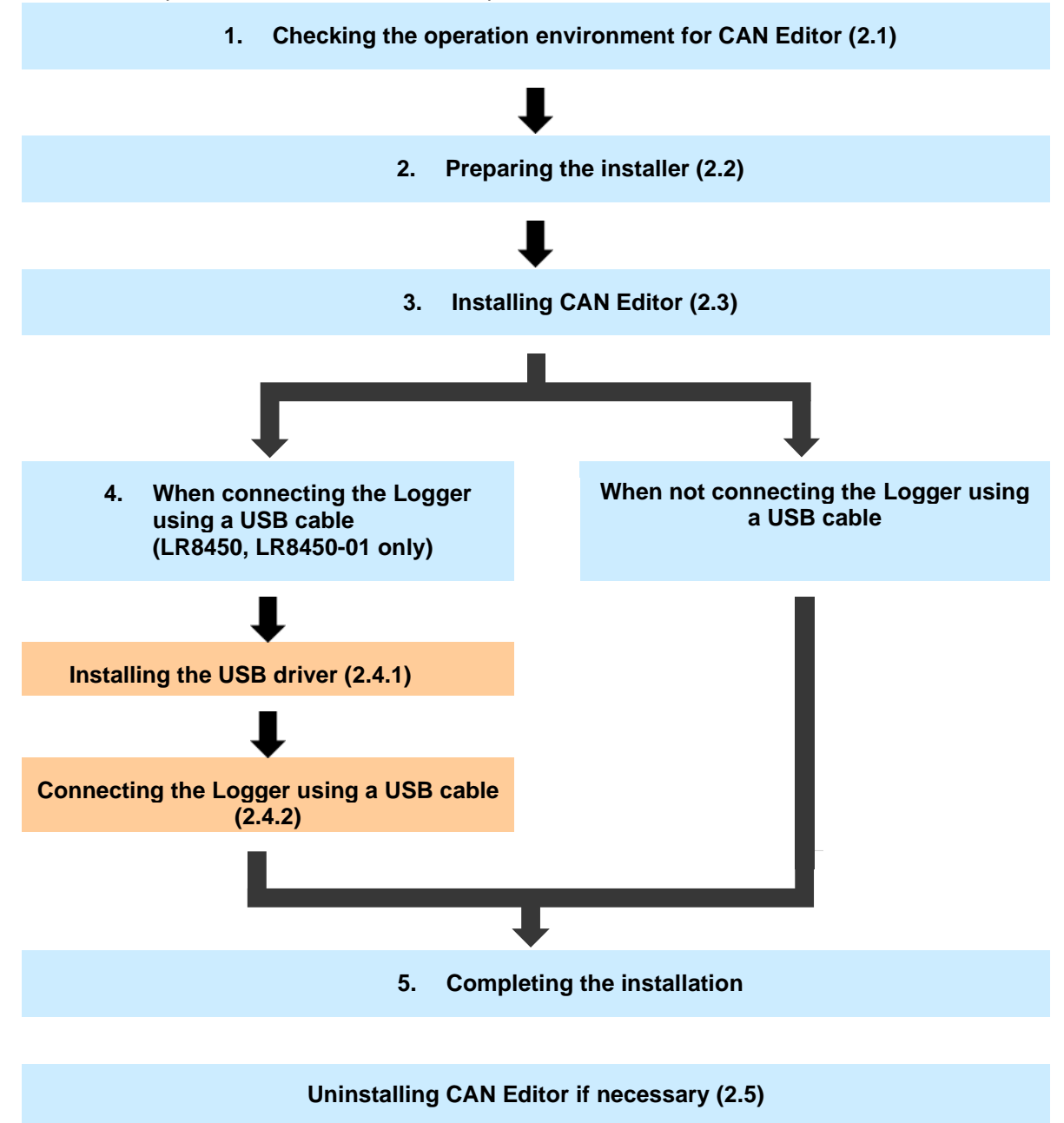

# <span id="page-7-0"></span>**2.1 System Requirements for CAN Editor**

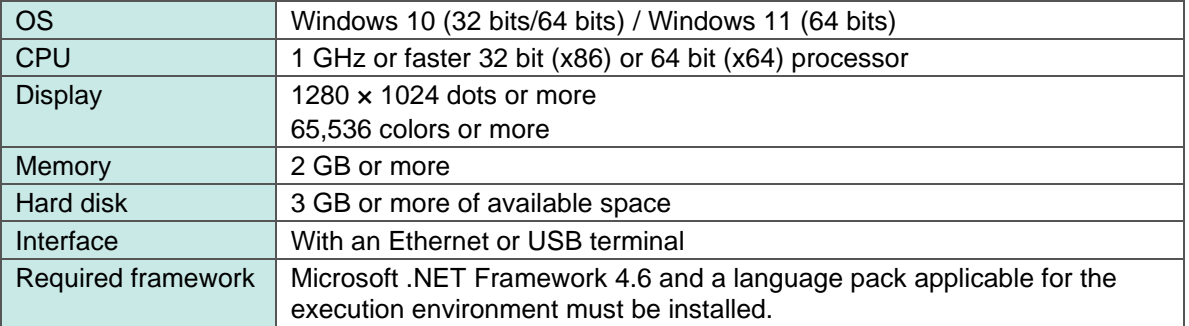

Before installing CAN Editor, check the system requirements of the PC.

# <span id="page-7-1"></span>**2.2 Preparing the Installer**

CAN Editor can be installed in the following two methods.

### <span id="page-7-2"></span>**2.2.1 Using the installer from the CD that comes with the Logger**

Install CAN Editor using the installer from the CD that comes with the Logger.

### <span id="page-7-3"></span>**2.2.2 Using the installer from the HIOKI website**

Install CAN Editor using the installer downloaded from Hioki's website. The latest installer for CAN Editor can be downloaded. <https://www.hioki.com/global>

# <span id="page-8-0"></span>**2.3 Installing CAN Editor**

The procedure for installing CAN Editor is described in this section. Displayed messages and operations may be different depending on the operating system or settings.

#### **IMPORTANT**

If any anti-virus software is running, make sure to close it before starting the installation. If anti-virus software is running, the software may not be installed properly.

#### **1. Start up Windows.**

Close all the software that is running.

**2. Set the supplied CD in the CD-ROM drive.**

The Logger Application Disc page is displayed.

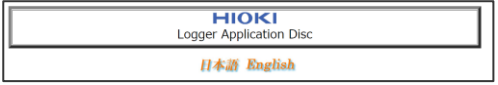

Select a language and select **[CAN Editor]** → **[Install]**.

#### **3. Select the language to use for the installation and click [OK].**

The procedure for when English is selected is described in this manual. CAN Editor - InstallShield Wizard  $\times$ 

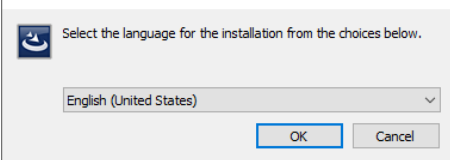

#### **4. Click [Next]. Accept the license agreement and then click [Next].**

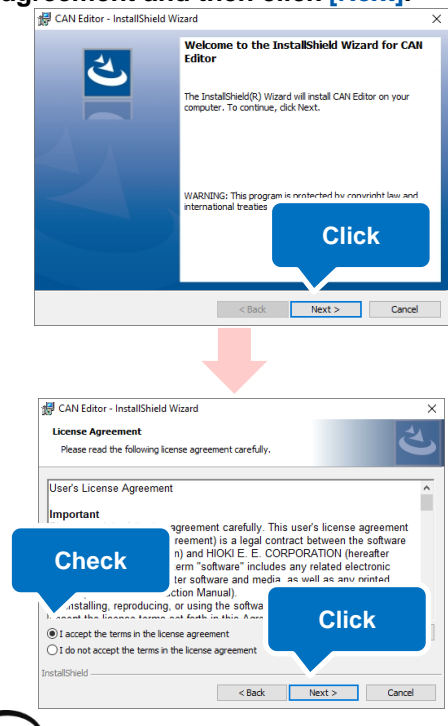

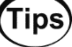

#### **When the Logger Application Disc page is not displayed**

Execute **[index.htm]** on the CD. If a dialog box asking for permission for application installation is displayed, click **[Allow]** and proceed.

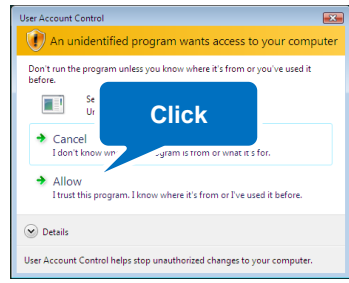

#### **5. Click [Next].**

**Installation starts.** 

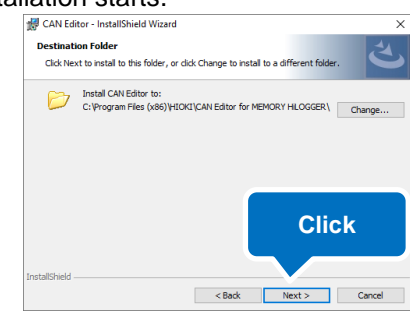

# (Tips)

#### **How to change the installation destination**

Click **[Change]** and change the folder to which CAN Editor is to be installed. Normally this setting does not need to be changed.

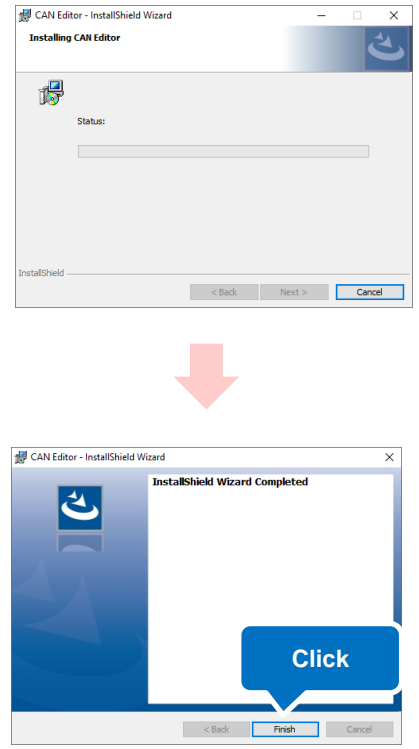

The installation is now complete.

## <span id="page-10-0"></span>**2.4 Connecting the Logger and PC Using a USB Cable**

### <span id="page-10-1"></span>**2.4.1 Installing the USB driver**

When connecting the Logger using a USB cable, install the USB driver.

#### **1. Install the USB driver.**

Execute **[DriverSetupWin10.msi]** in the USB Driver folder on the CD. If CAN Editor has already been installed, execute the program at the following location.

#### **[C:¥Program Files (x86)¥HIOKI¥ CAN Editor for MEMORY HiLOGGER¥ Driver¥DriverSetupWin10.msi]**

Please wait as it may take time for a dialog box to be displayed depending on the PC. If the installation destination has been changed, refer to the location.

#### **2. Click [Continue].**

When a dialog box asking for permission for application installation is displayed, click **[Continue]** and proceed.

#### User Account Control  $\overline{23}$  $\left(\rule{0cm}{1.5cm}\right)$  A program needs your permission to con If you started this program, continue **Click** ac4a7.msi F I HIOKI E.E. CORPORATION  $\circledcirc$  Details Continue | Cancel User Account Control helps stop unauthorized changes to your computer

**3. Click [Install].**

If a dialog box asking for permission for application installation is displayed, check the **[Always trust software from "HIOKI E.E. CORPORATION"]** check box and click **[Install]** to proceed.

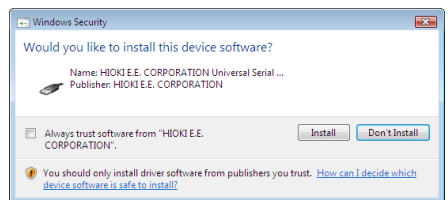

**4. When the installation is completed and the following dialog box is displayed, click [Close].**

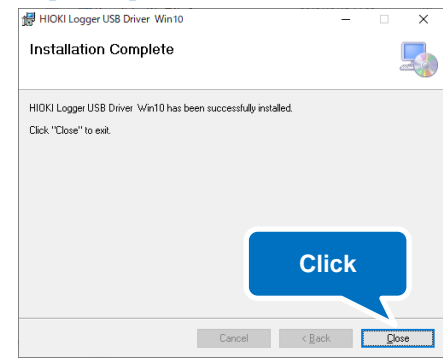

The driver installation is now complete.

### <span id="page-10-2"></span>**2.4.2 Connecting the Logger and PC using a USB Cable**

After installing the USB driver, connect the Logger and PC using a USB cable.

**CAUTION** Do not plug in or unplug the USB cable while the instrument is operating.

**1. Connect the AC adapter to the Logger and turn on the power.**

#### **2. Connect the PC and Logger using the provided USB cable.**

The Logger is automatically recognized and the preparation to use the Logger is completed.

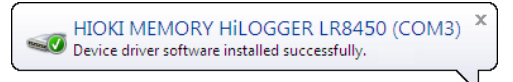

# <span id="page-11-0"></span>**2.5 Uninstalling CAN Editor**

The procedure for uninstalling CAN Editor is described in this section.

**1. Right-click the Start button of Windows and then click [Apps and Features].**

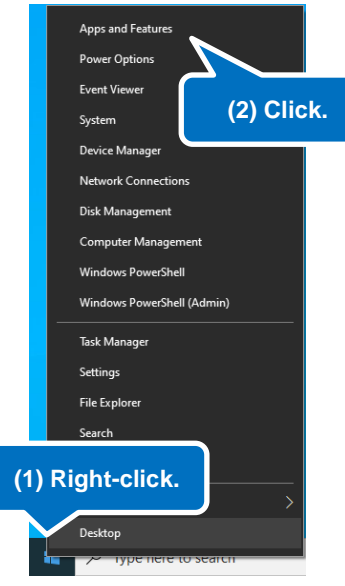

**2. From the displayed application list, select and click [CAN Editor].**

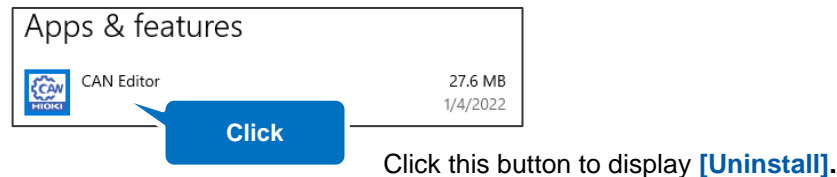

#### **3. Click [Uninstall].**

The installer starts automatically.

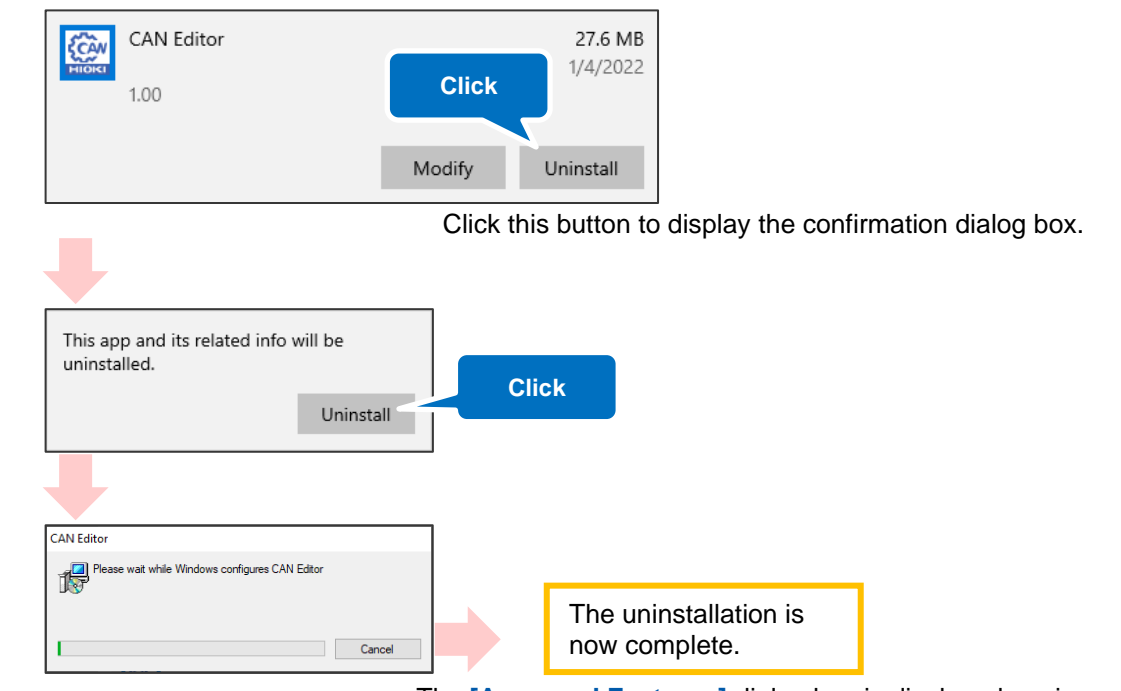

The **[Apps and Features]** dialog box is displayed again. The settings files, etc. remain unchanged. Delete them manually if they are not needed.

# <span id="page-12-0"></span>**3 Starting Up CAN Editor and Preparing the Logger**

The procedure from starting up CAN Editor to starting Logger settings is shown below.

### **When connecting the Logger and PC When not connecting the Logger and PC**

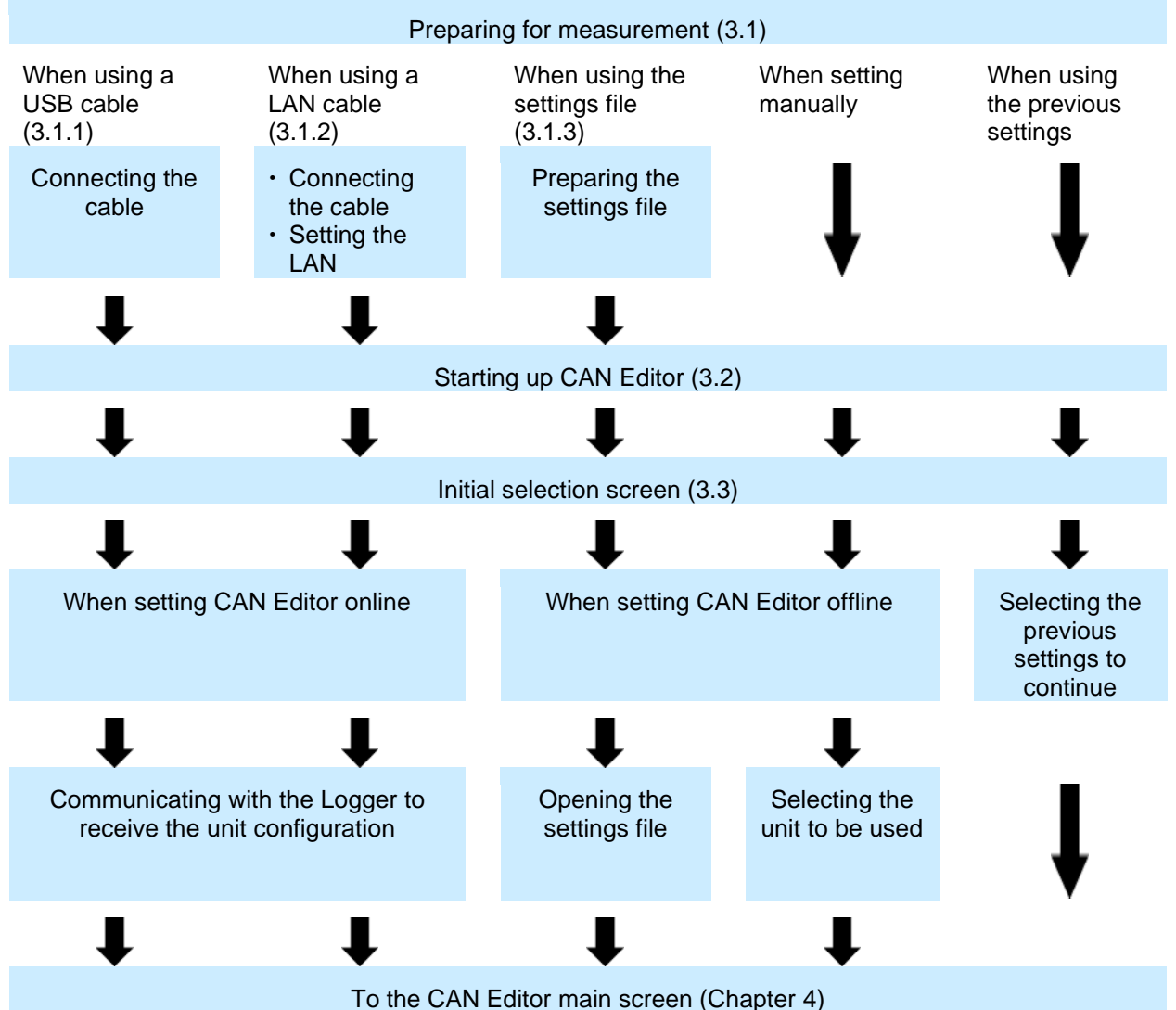

## <span id="page-13-0"></span>**3.1 Preparing for Measurement**

Make all the settings except for the CAN Unit on the Logger in advance.

### <span id="page-13-1"></span>**3.1.1 When connecting the Logger using a USB cable**

Prepare a USB cable and connect the Logger and PC with CAN Editor installed. The USB driver needs to be installed. See ["2.4.1](#page-10-1) [Installing the USB driver"](#page-10-1)

......................

. . . . . . . . . . . . . . . . . . . .

### <span id="page-13-2"></span>**3.1.2 When connecting the Logger using a LAN cable**

Prepare a LAN cable and connect the Logger and PC with CAN Editor installed. The LAN communication needs to be set.

See "9.3 Configuring and Establishing a LAN Connection" in Logger Instruction Manual

### <span id="page-13-3"></span>**3.1.3 When using the settings file**

Prepare the settings files that can be loaded to CAN Editor.

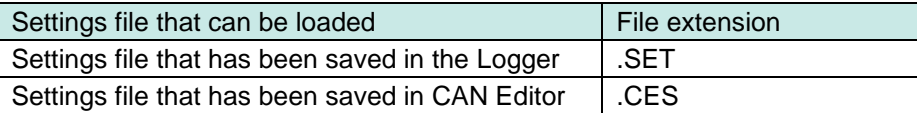

# <span id="page-14-0"></span>**3.2 Starting up CAN Editor**

From the Windows Start menu, click **[HIOKI]** - **[CAN Editor]**. The initial selection screen is displayed when CAN Editor starts up. See ["3.3](#page-15-0) [CAN Editor Initial Selection Screen"](#page-15-0)

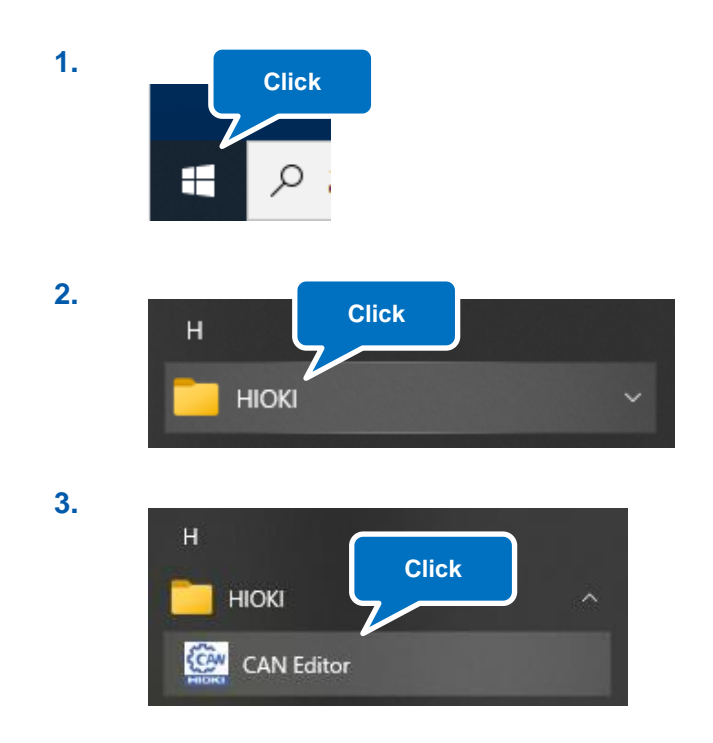

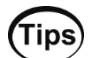

Starting up CAN Editor while holding down the **Shift** key starts up the application at the initial position and in the initial size.

# <span id="page-15-0"></span>**3.3 CAN Editor Initial Selection Screen**

The initial selection screen is displayed when CAN Editor starts up. If the **[Do not show this screen again]** check box (5 shown below) was checked when CAN Editor was used the last time, the main screen is displayed.

Select how to set CAN Editor.

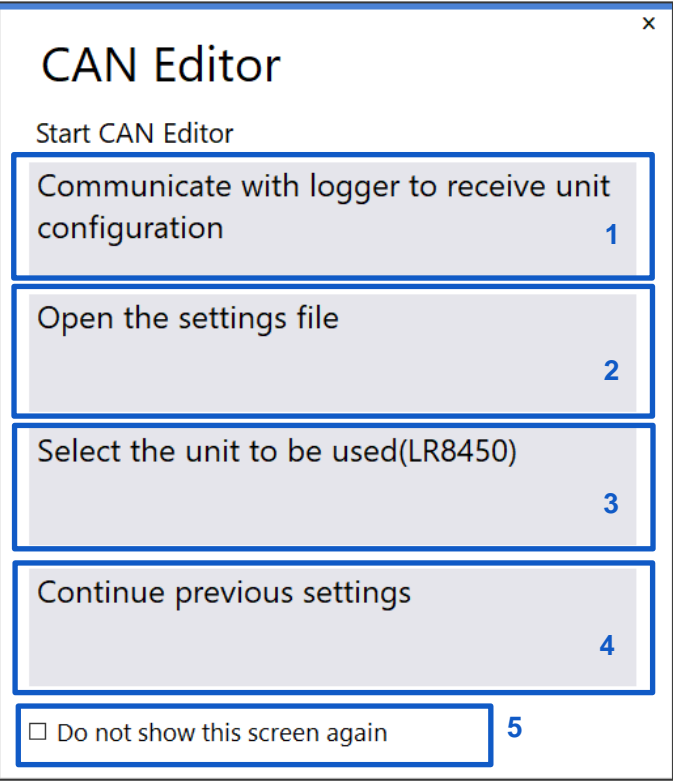

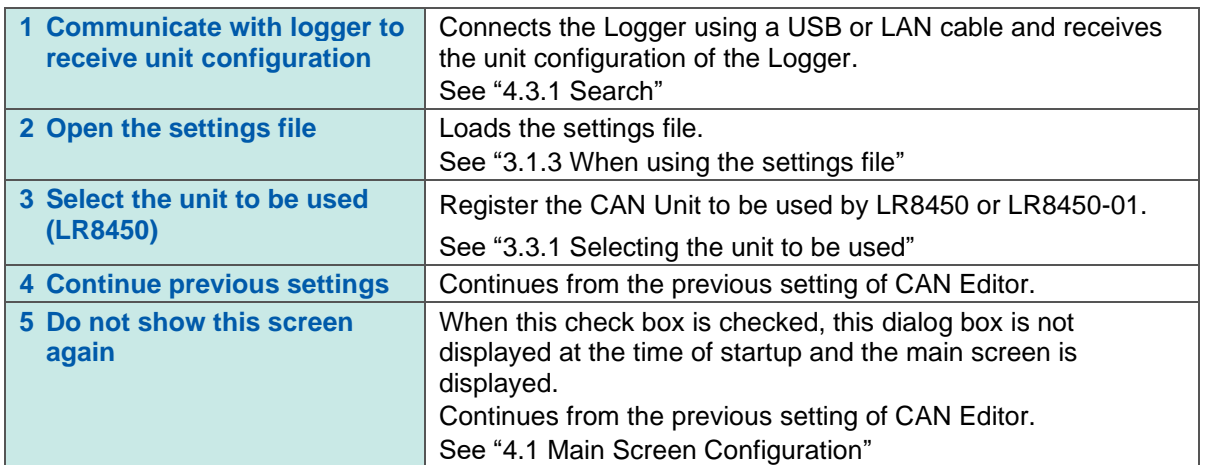

### <span id="page-16-0"></span>**3.3.1 Selecting the unit to be used**

Clicking **[Select the unit to be used]** displays the unit selection screen. Up to four units can be selected to configure with the LR8450 or LR8450-01. The unit configuration can be changed later on. See ["4.3.4](#page-23-1) [Unit configuration change"](#page-23-1)

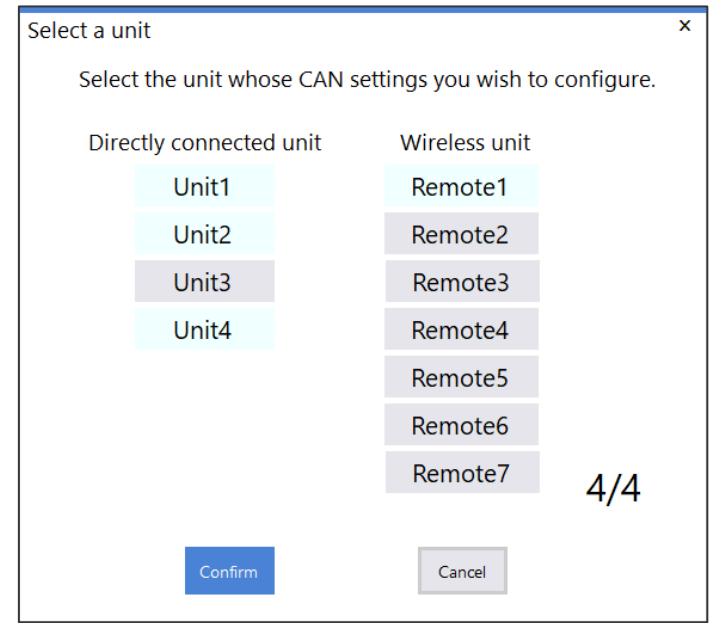

# <span id="page-17-0"></span>**4 CAN Editor Main Screen**

# <span id="page-17-1"></span>**4.1 Main Screen Configuration**

The configuration of the main screen is shown below.

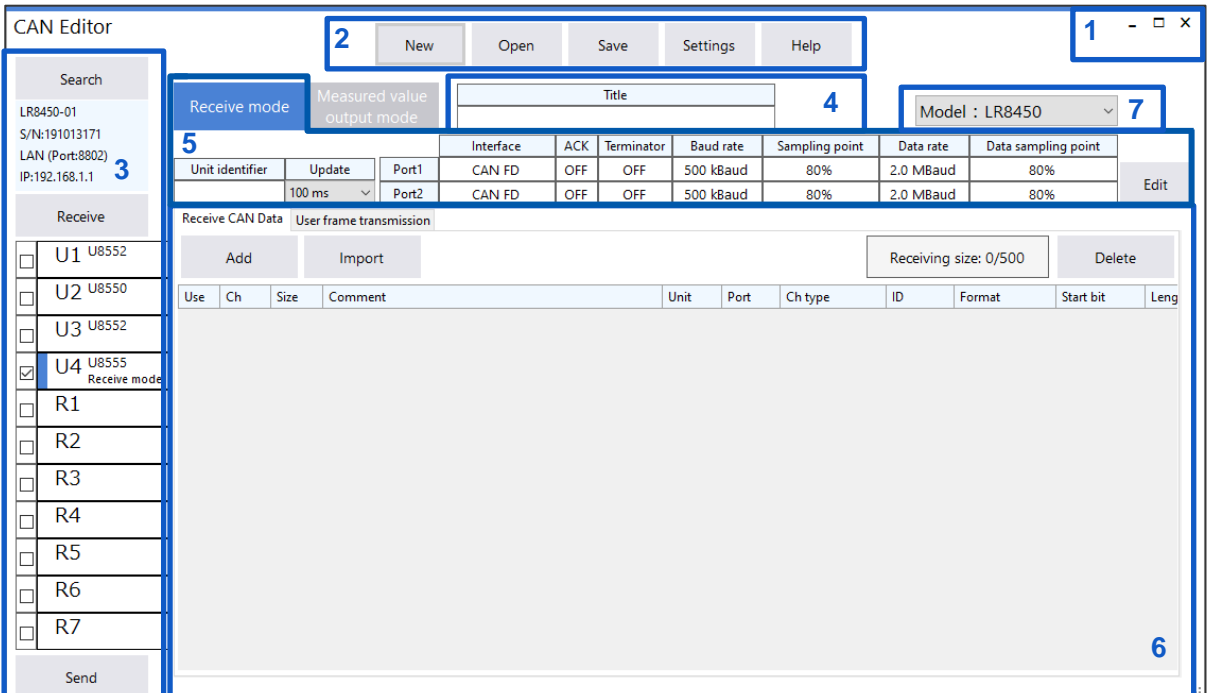

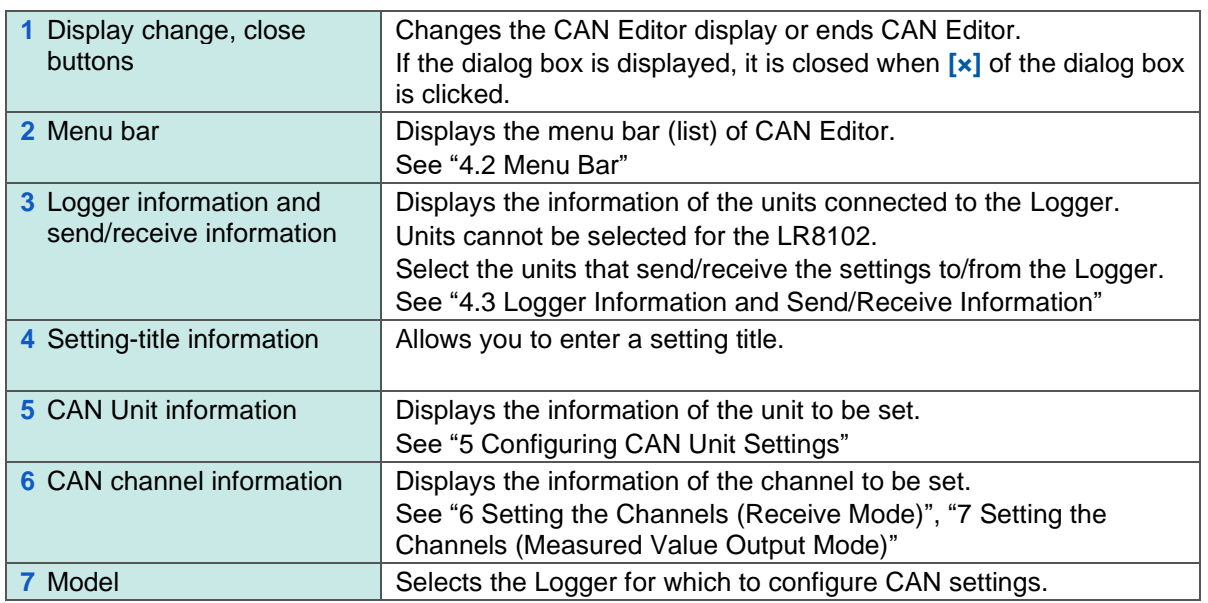

## <span id="page-18-0"></span>**4.2 Menu Bar**

The configuration of the main bar is shown below.

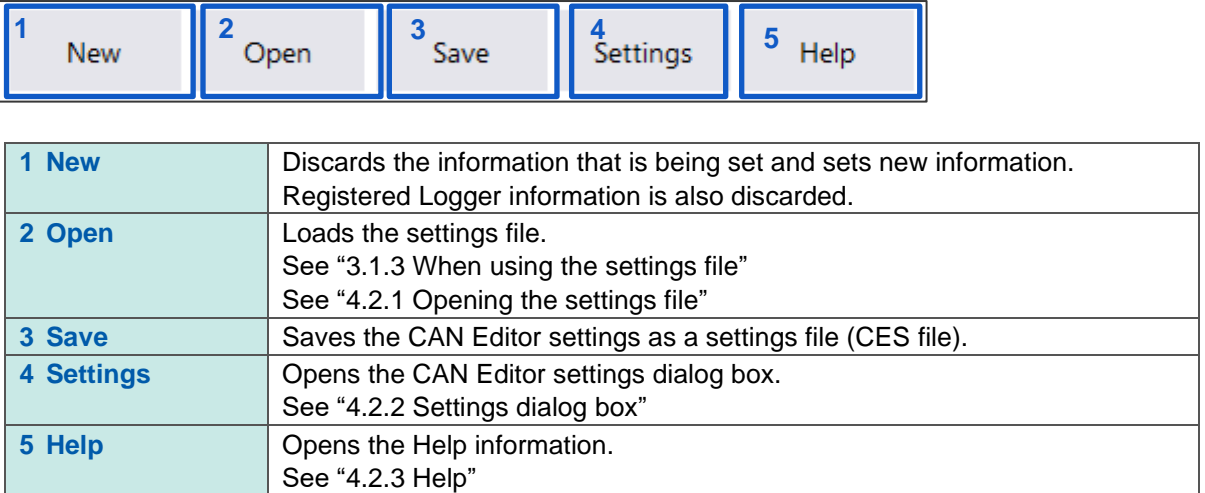

### <span id="page-18-1"></span>**4.2.1 Opening the settings file**

If the unit configuration of the settings file is the same as that of CAN Editor, clicking **[Open]** displays the following dialog box.

Select the settings to be loaded and click **[Confirm]** to load the settings.

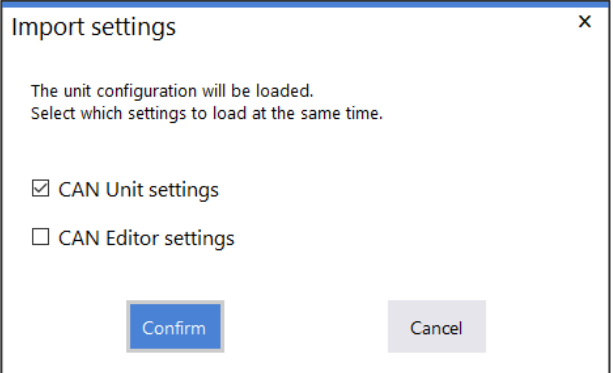

If the unit configuration of the settings file is different from that of CAN Editor, the following dialog box is displayed. Clicking **[OK]** initializes the settings of the measured value output mode after the settings are loaded.

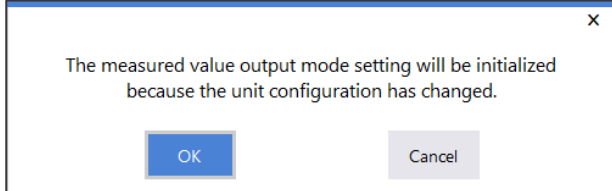

### <span id="page-19-0"></span>**4.2.2 Settings dialog box**

Clicking **[Settings]** displays the following dialog box.

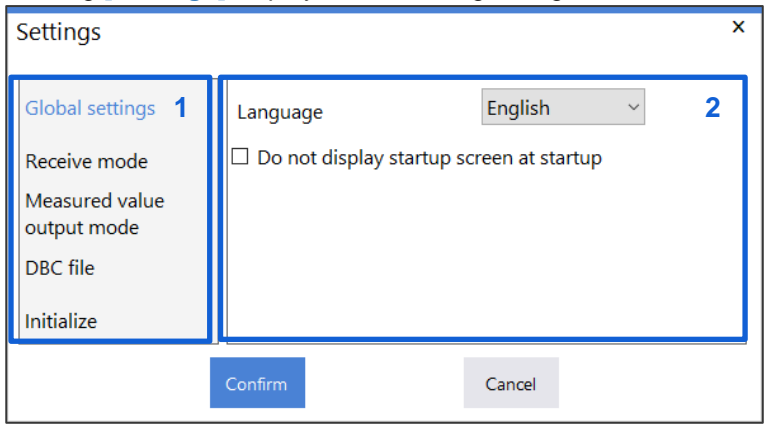

#### **1. Parameter**

Clicking an item displays the setting details at the right side of the dialog box.

#### **2. Setting details display**

Configures various settings.

The table below lists the settings.

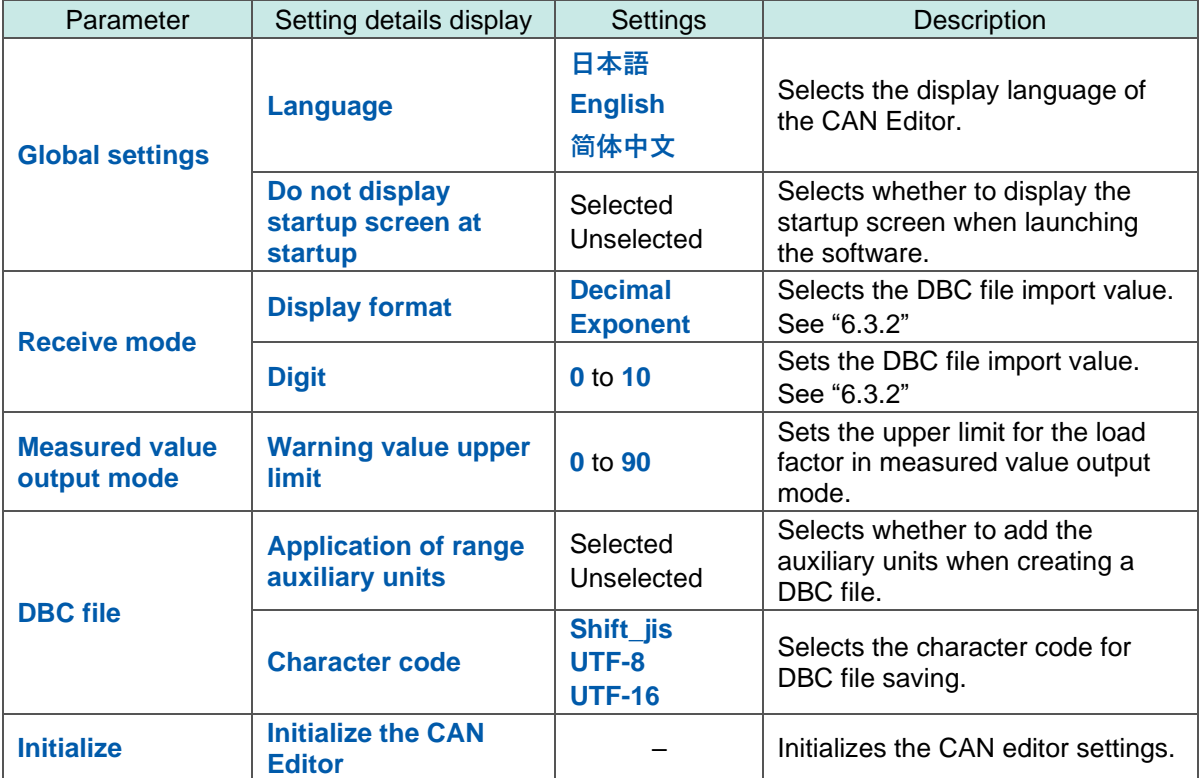

a a sh

# <span id="page-20-0"></span>**4.2.3 Help**

Clicking **[Help]** displays the following items.

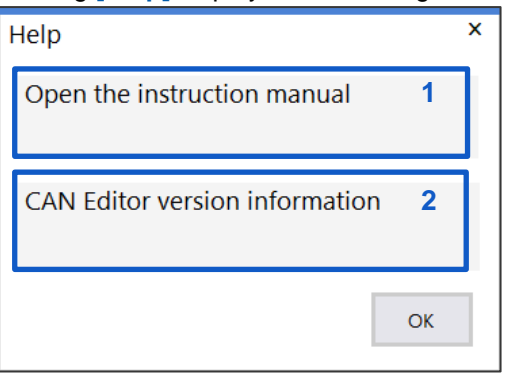

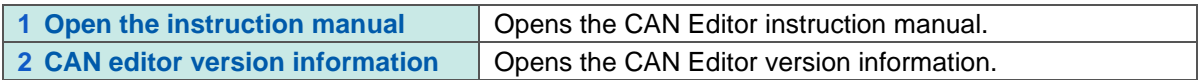

# <span id="page-21-0"></span>**4.3 Logger Information and Send/Receive Information**

The Logger information and send/receive information configuration are shown below.

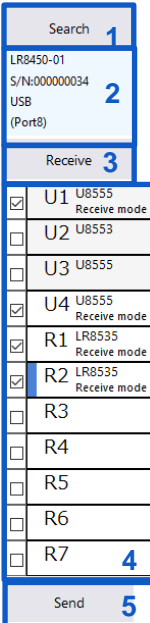

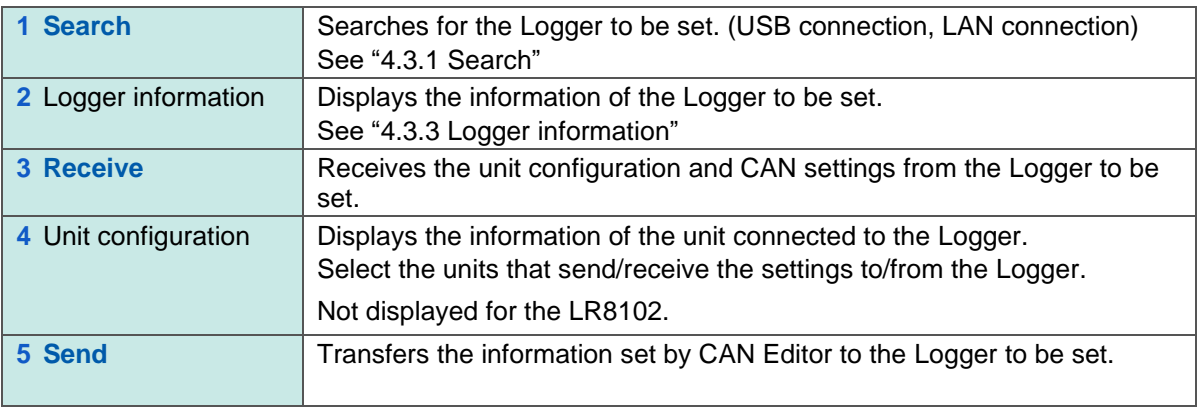

### <span id="page-22-0"></span>**4.3.1 Search**

The Logger connected using a USB or LAN cable is searched. The search result list is displayed.

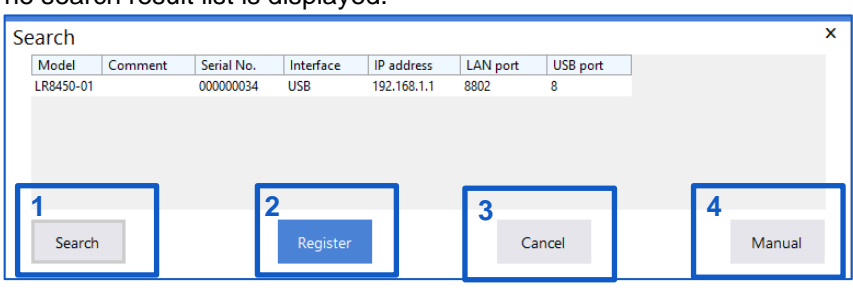

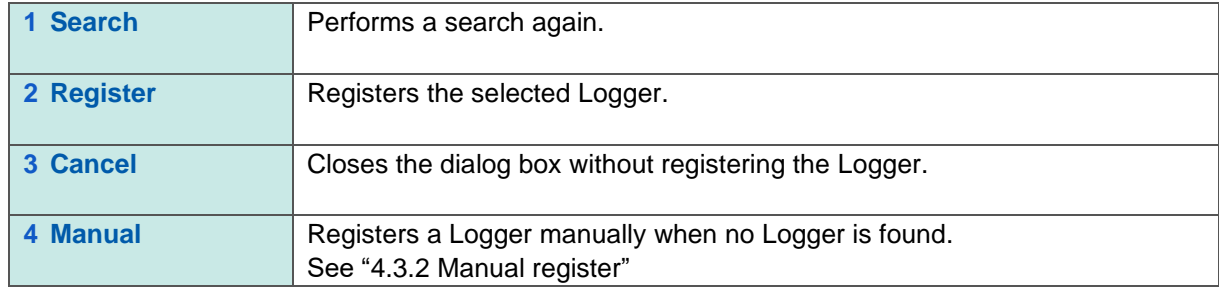

### <span id="page-22-1"></span>**4.3.2 Manual register**

Clicking **[Manual]** displays the following dialog box.

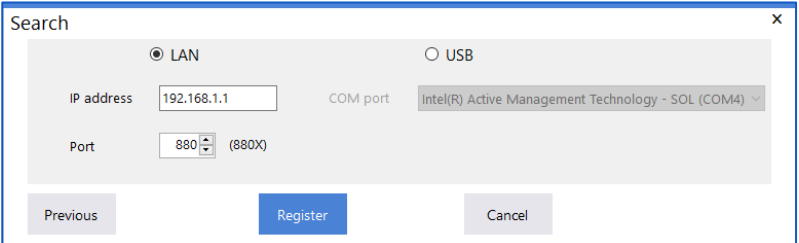

• LAN: Enter the IP address and port number set in the Logger. For the port number, enter the first three digits out of four digits or five digits.

The last digit cannot be specified.

• USB:Select the COM port.

Click **[Register]** to start connection.

### <span id="page-23-0"></span>**4.3.3 Logger information**

Registered Logger information is displayed.

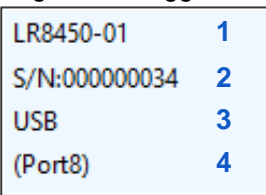

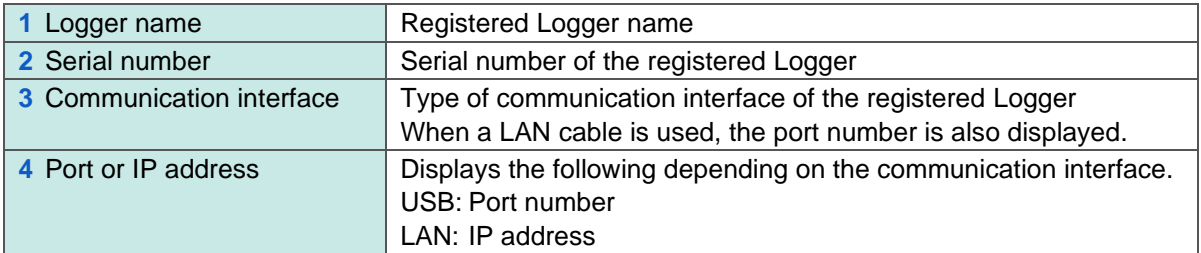

### <span id="page-23-1"></span>**4.3.4 Unit configuration change**

The information of the unit to be set is displayed. (LR8450, LR8450-01 only)

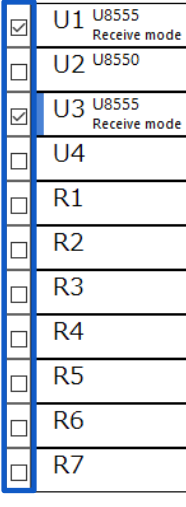

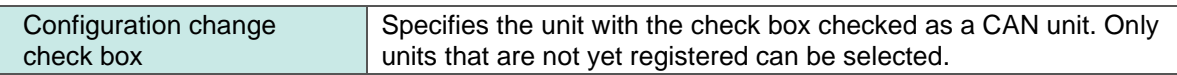

# <span id="page-24-0"></span>**5 Configuring CAN Unit Settings**

The procedure for configuring CAN Unit settings is shown below.

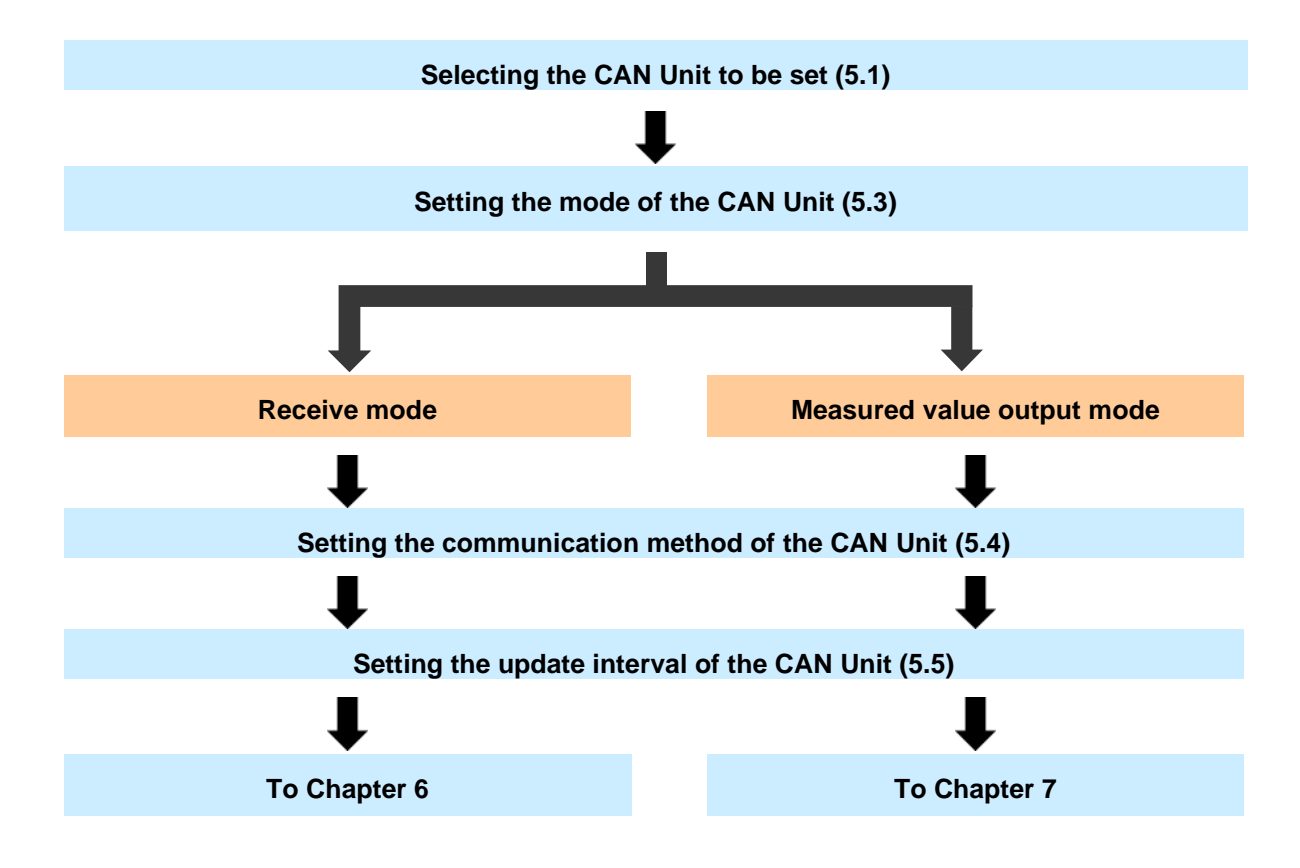

# <span id="page-25-0"></span>**5.1 Selecting the CAN Unit**

Specify various settings of the CAN Unit in the CAN Unit setting screen.

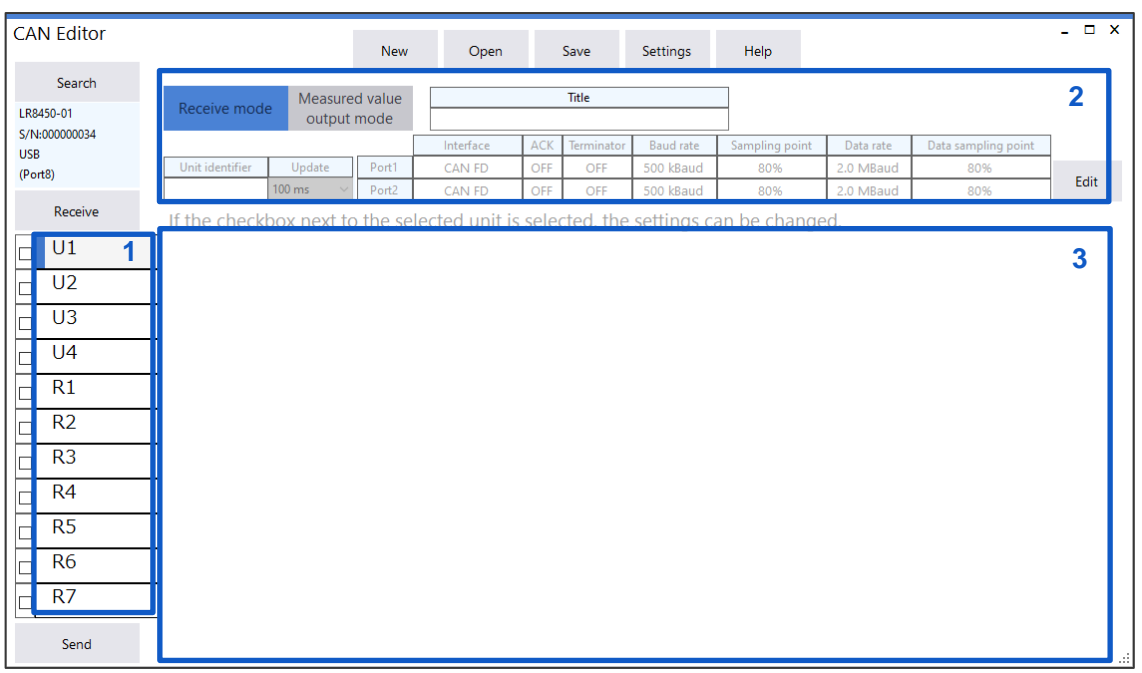

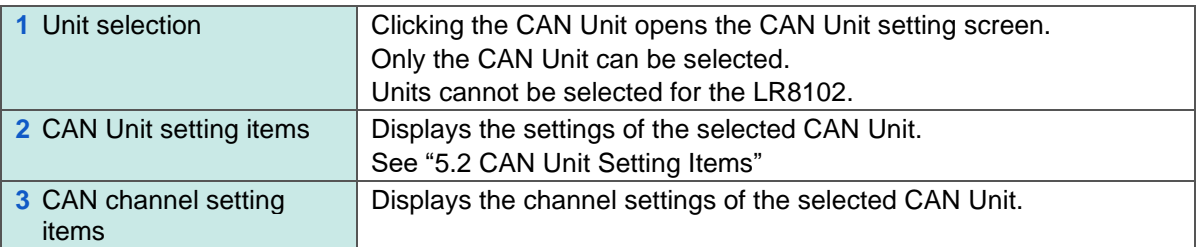

# <span id="page-26-0"></span>**5.2 CAN Unit Setting Items**

The configuration of the CAN Unit setting screen is shown below.

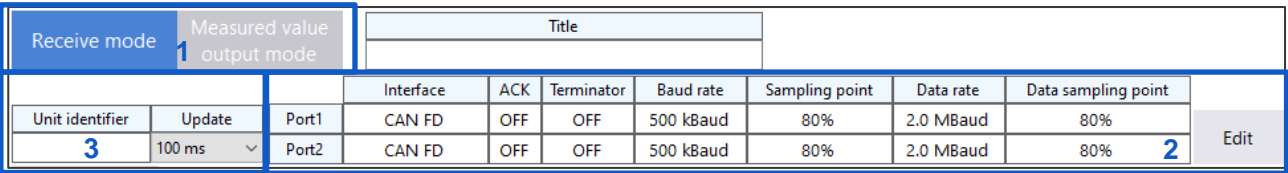

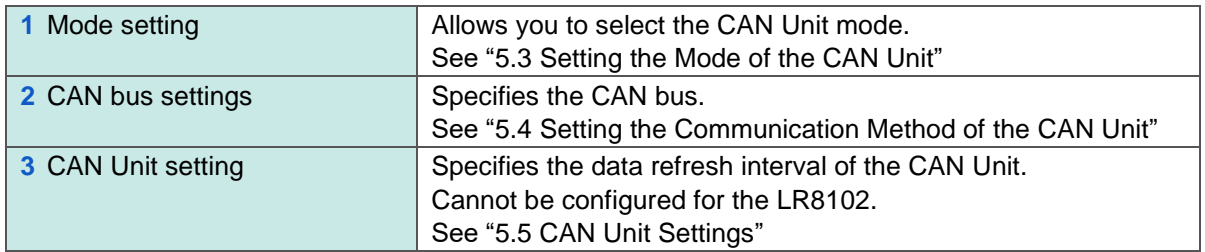

# <span id="page-26-1"></span>**5.3 Setting the Mode of the CAN Unit**

Select whether to set the CAN Unit in the receive mode or measured value output mode. The mode can be selected for each CAN Unit. Only the plug-in CAN Unit can be selected in the measured value output mode. (Wireless units can be set only in the receive mode.)

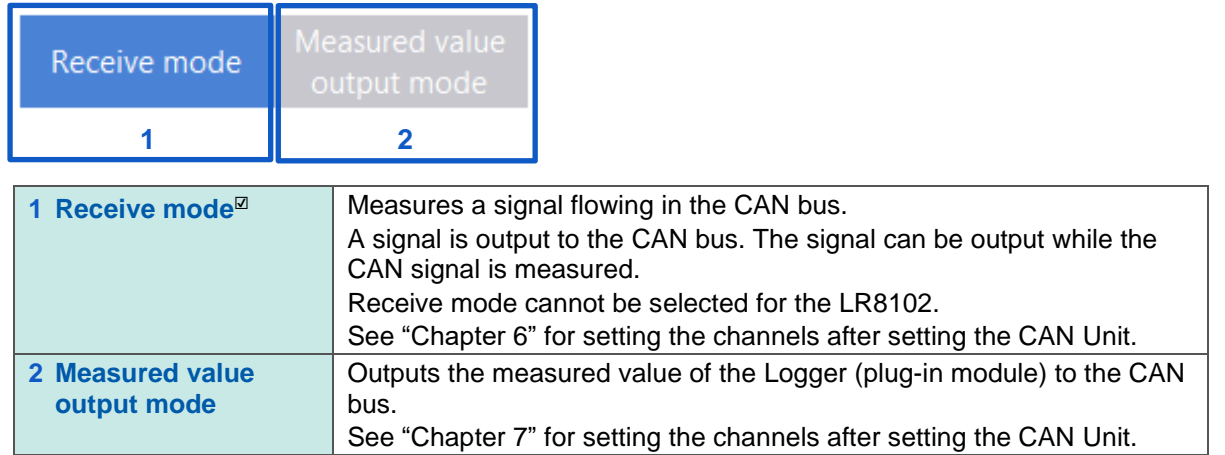

# <span id="page-27-0"></span>**5.4 Setting the Communication Method of the CAN Unit**

Clicking **[Edit]** opens the communication settings edit screen. The settings edit screen is shown below. The ports to be used are set on this screen.

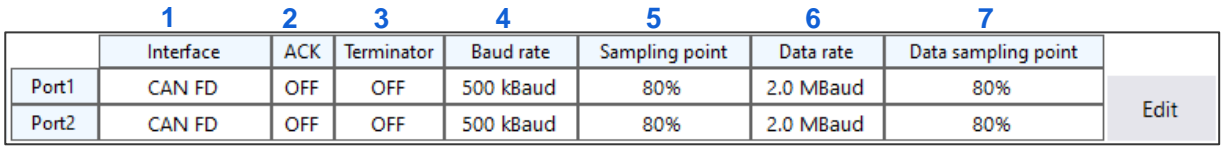

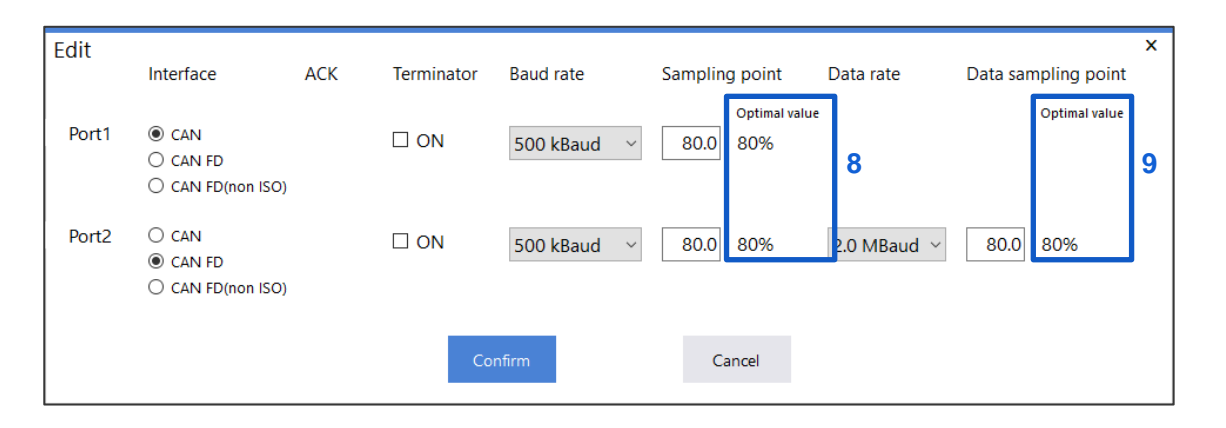

#### **1. Select the interface.**

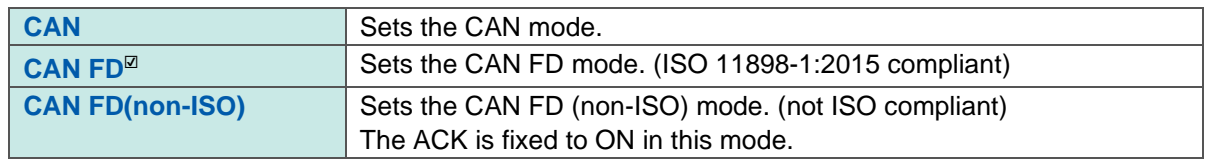

#### **2. Select the ACK.**

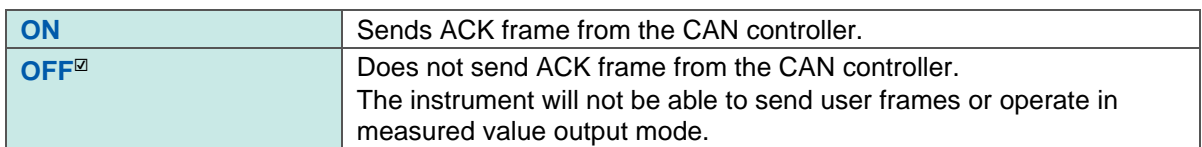

#### **3. Select the terminator.**

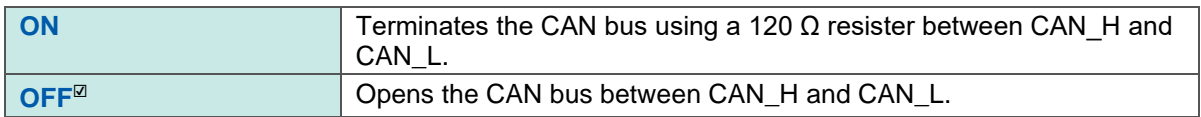

#### **4. Select the baud rate.**

**50 k, 62.5 k, 83.3 k, 100 k, 125 k, 250 k, 500 k**☑**, 800 k, 1000 k (Baud)**

#### **5. Set the sampling point.**

**50.0% to 95.0%, 80.0%**☑

#### **6. Select the data rate (when the interface is not CAN).**

**0.5 M, 1.0 M, 2.0 M**☑**, 2.5 M, 4.0 M, 5.0 M (Baud)**

#### **7. Set the data sampling point (only when the interface is not CAN).**

**50.0% to 95.0%, 80.0%**☑

#### **8. Sampling point value to be set**

For the sampling point, a value that can be set varies depending on the baud rate. The sampling point that can be set and is the closest to the value input on the edit screen is displayed.

This value is displayed in 5 "Sampling point".

#### **9. Data sampling point value to be set**

For the data sampling point, a value that can be set varies depending on the data rate. The data sampling point that can be set and is the closest to the value input on the edit screen is displayed.

This value is displayed in 7 "Data sampling point".

# <span id="page-29-0"></span>**5.5 CAN Unit Settings**

Specifies the data refresh interval of the CAN Unit. Cannot be configured for the LR8102.

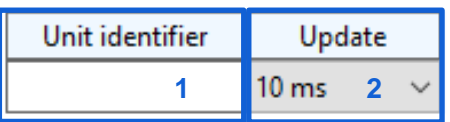

**1. The unit identifier set in the Logger is displayed. 8 double-byte characters, 16 single-byte characters**

#### **2. Select the data refresh interval.**

**10 ms, 20 ms, 50 ms, 100 ms**☑**, 200 ms, 500 ms, 1 s, 2 s, 5 s, 10 s**

The number of channels that can be measured varies depending on the selected data refresh interval.

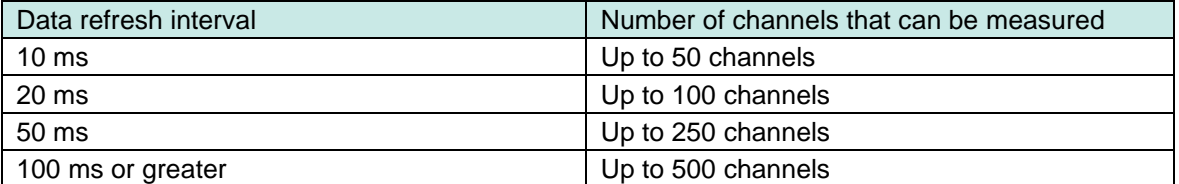

# <span id="page-29-1"></span>**5.6 Copying the CAN Unit Settings**

Right-clicking the CAN Unit opens the menu. Clicking **[Copy CAN Unit settings]** allows you to copy the CAN Unit settings.

Settings cannot be copied for the LR8102.

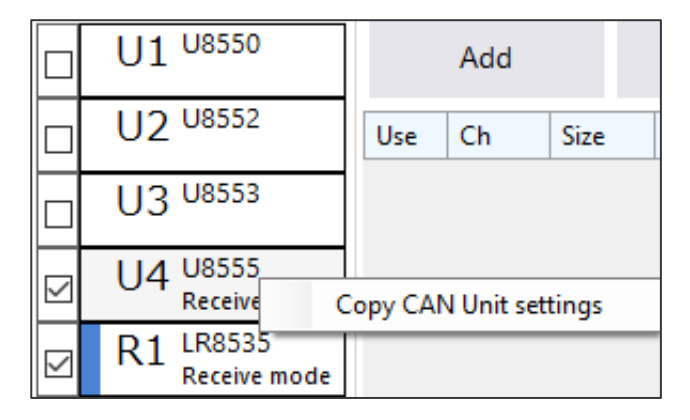

Right-clicking the CAN Unit with the CAN Unit settings copied opens the menu with the settings of **[Paste copied settings]** added. Clicking **[Paste copied settings]** reflects the CAN Unit settings and receive mode settings. Only the CAN Unit with the check box checked can be copied.

# <span id="page-30-0"></span>**6 Setting the Channels (Receive Mode)**

The channels of the CAN Unit set in the receive mode are set here. The CAN Unit in the receive mode can receive CAN signals and sends user frames to the CAN bus. Receive mode cannot be used for the LR8102.

The procedure for setting the receive mode is shown below.

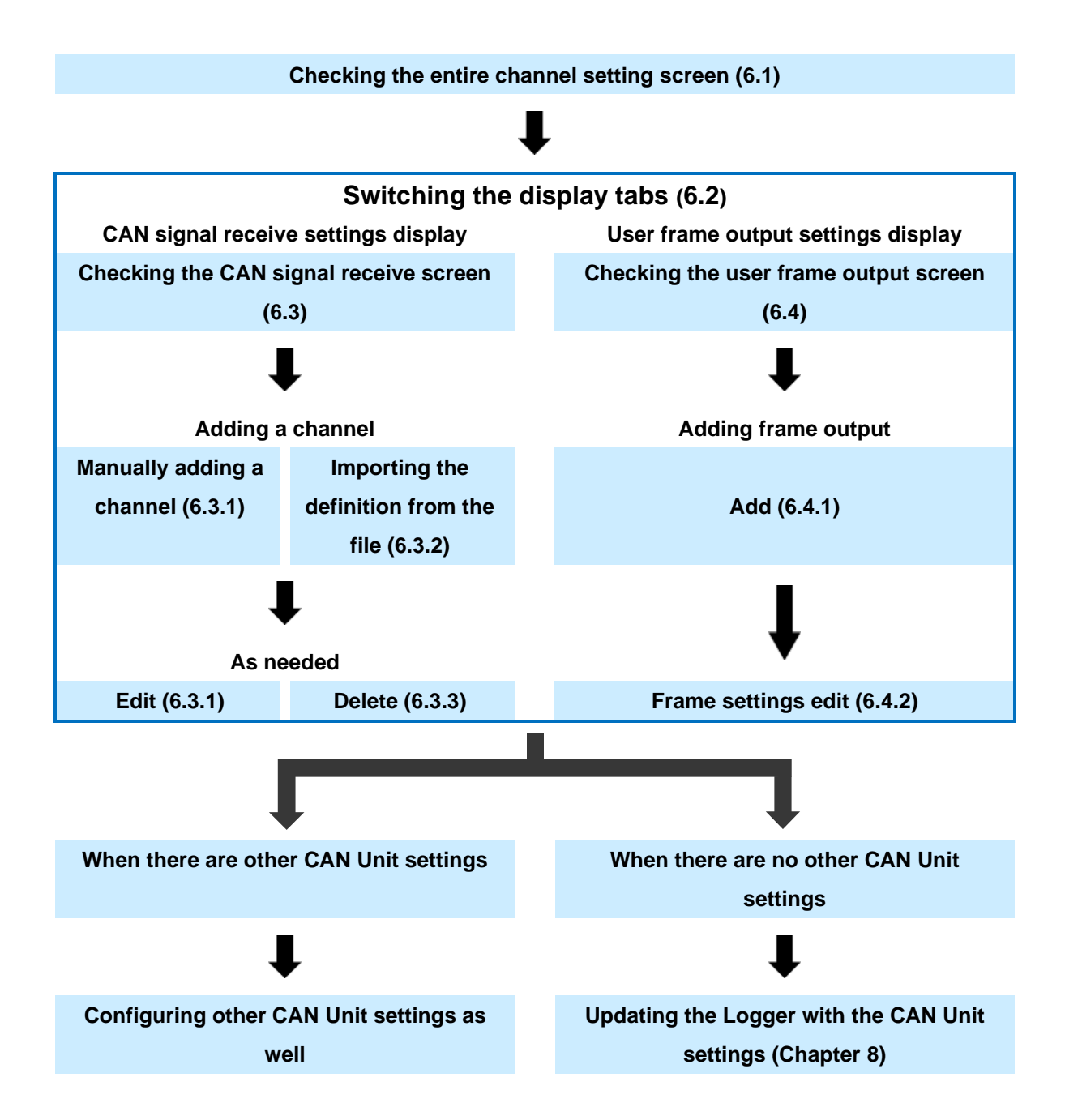

# <span id="page-31-0"></span>**6.1 CAN Unit Channel Setting Screen**

The configuration of the channel setting screen is shown below.

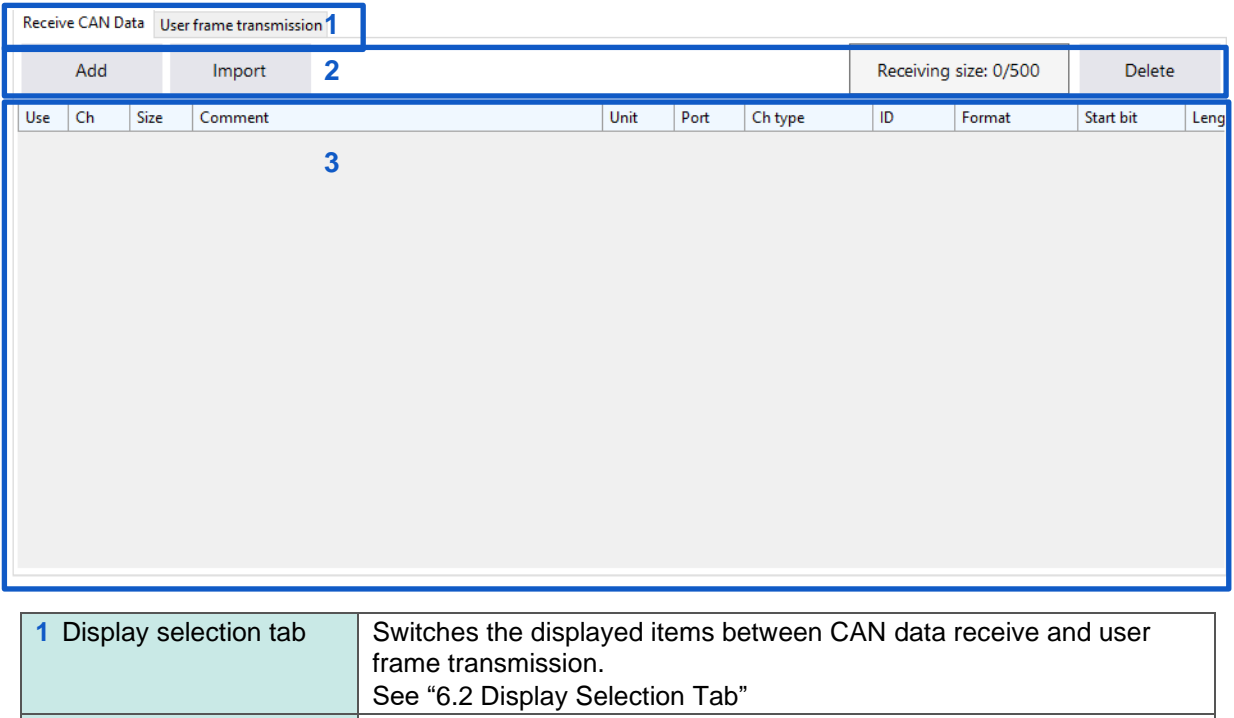

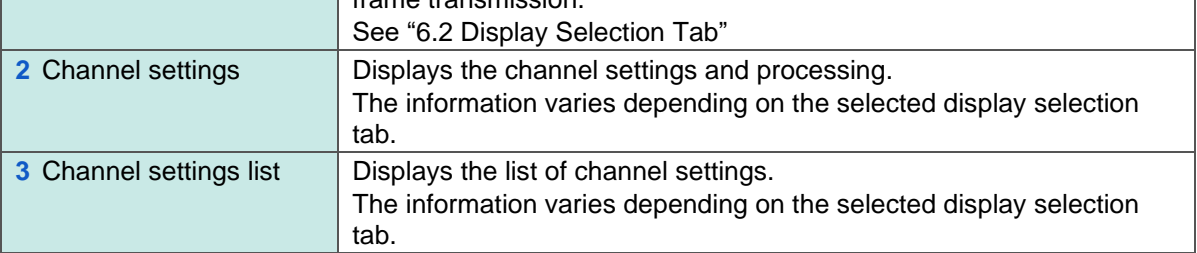

# <span id="page-31-1"></span>**6.2 Display Selection Tab**

Receive CAN data and user frame transmission display are switched.

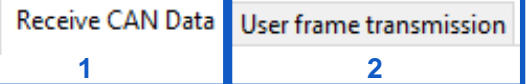

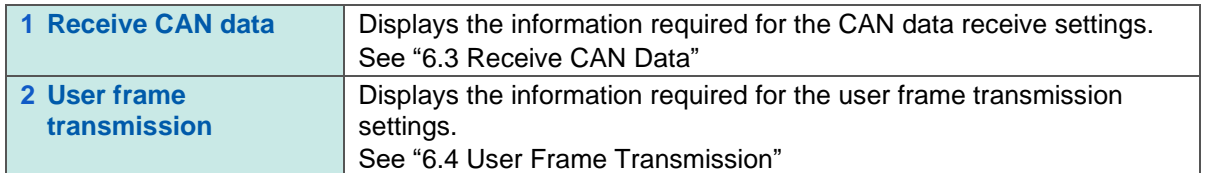

# <span id="page-32-0"></span>**6.3 Receive CAN Data**

When the "Receive CAN data" tab is selected, the following items are displayed. See ["6.2](#page-31-1) [Display Selection Tab"](#page-31-1)

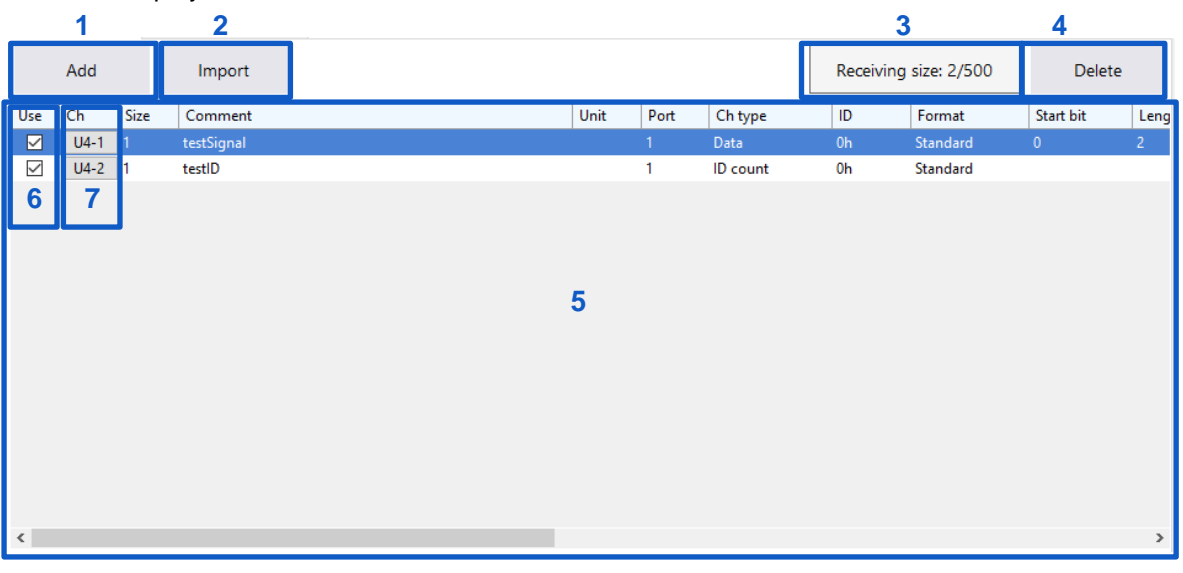

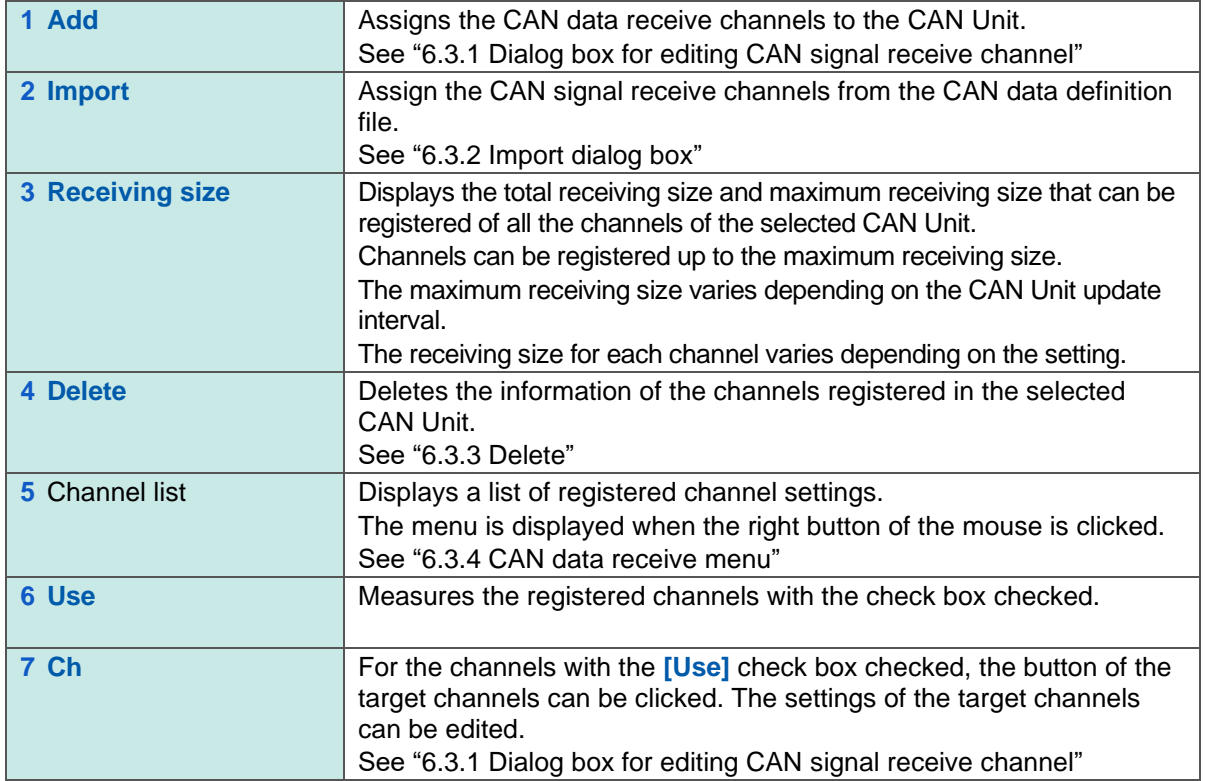

### <span id="page-33-0"></span>**6.3.1 Dialog box for editing CAN signal receive channel**

Clicking **[Add]** or the **[Ch]** button for the channel to be edited displays the following dialog box.

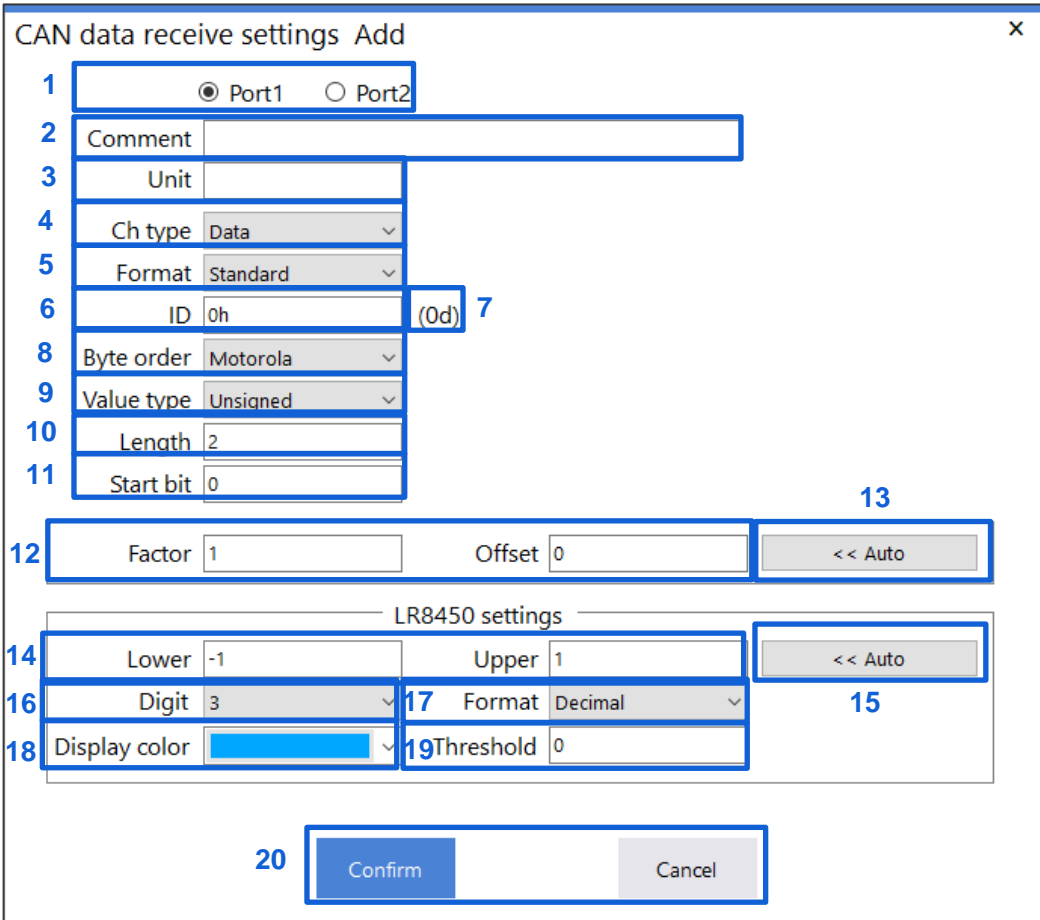

The settings that were determined previously after CAN Editor started up are displayed as default settings.

When there are no previously determined settings, the default value of each item is displayed.

#### **1. Select the port to be measured.**

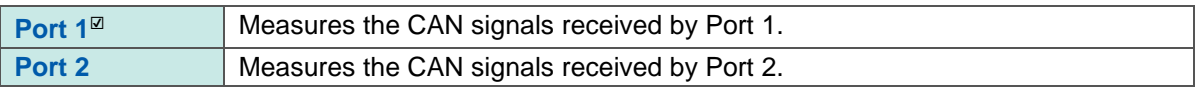

#### **2. Set the comment (as needed).**

**Up to 20 double-byte characters or 40 single-byte characters**

#### **3. Set the unit.**

**Up to 3 double-byte characters or 7 single-byte characters**

#### **4. Select the channel type.**

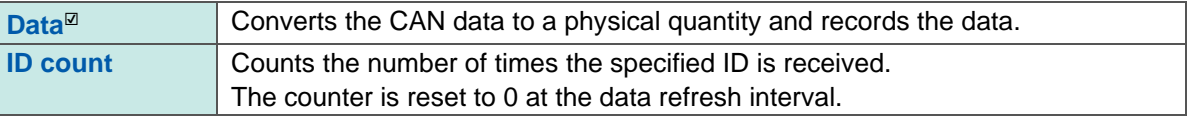

#### **5. Select the ID format.**

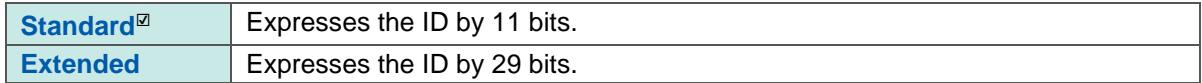

#### **6. Set the ID.**

**[Standard] format: 0h**☑ **to 7FFh, [Extended] format: 0h**☑ **to 1FFFFFFFh**

Set the ID using a hexadecimal number.

#### **7. The value of the set ID is expressed as a decimal number.**

#### **8. Select the byte order.**

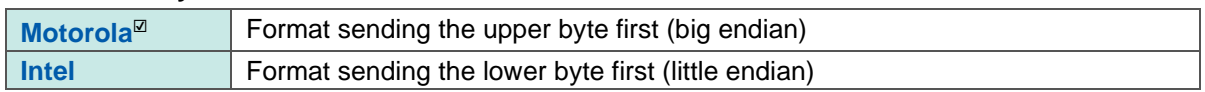

#### **9. Set the data type.**

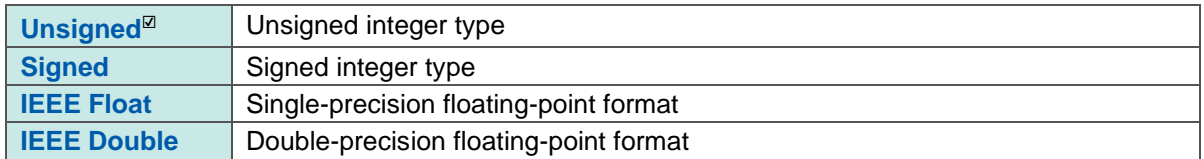

#### **10. Set the length.**

#### **1 to 64, 2** ☑

When the data type is IEEE Float, the length is fixed to 32. When the data type is IEEE Double, the length is fixed to 64.

#### **11. Set the start bit.**

#### **0** ☑ **to 511**

The setting range varies depending on the byte order and length settings.

#### **12. Set the factor and offset.**

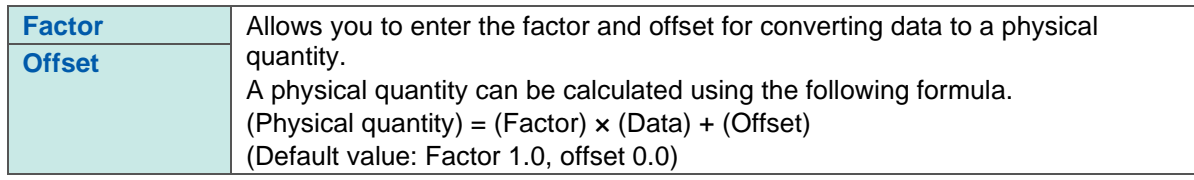

#### **13. Auto (Factor and Offset)**

The factor and offset are automatically set so that the measured value can change in the range from the upper limit to the lower limit.

This is enabled only when the data type is signed and unsigned.

#### **14. Set the upper and lower limits.**

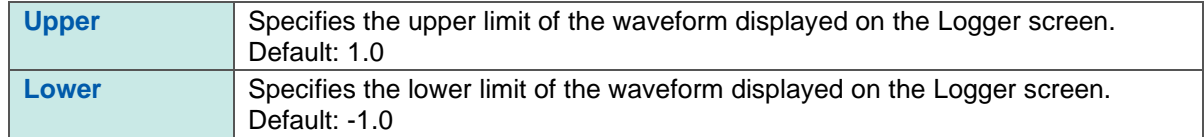

#### **15. Auto (Upper and Lower)**

The minimum value is automatically set as the lower limit and the maximum value is automatically set as the upper limit within the range of the measured value.

#### **16. Select the number of digits.**

#### **0 to 10, 3** ☑

The number of decimal places for the measured value displayed in the Logger is set. The default value is 0 when the channel type is ID count.

#### **17. Select the format.**

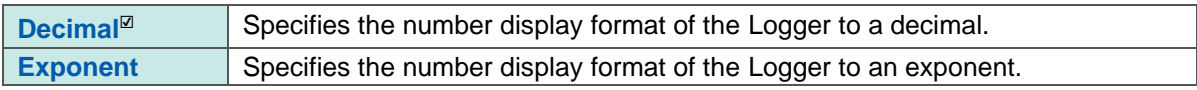

#### **18. Select the display color.**

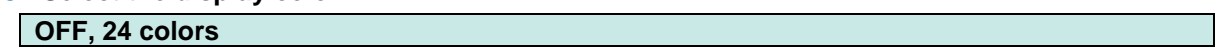

#### **19. Set the threshold value.**

The threshold value for numerical calculation is set.

#### **20. Confirm the settings in the dialog box.**

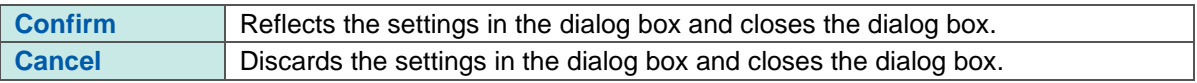

### <span id="page-36-0"></span>**6.3.2 Import dialog box**

Clicking **[Import]** displays the following dialog box.

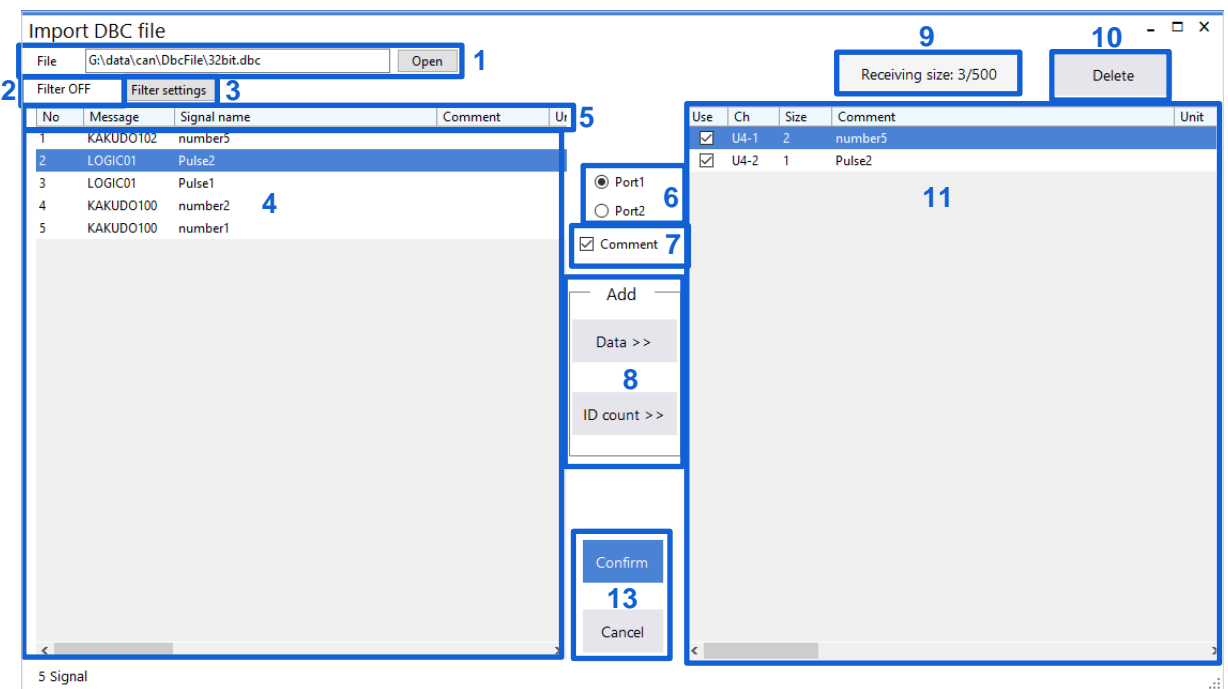

#### **1. Select the file to be imported.**

**Open** Allows you to select a file.

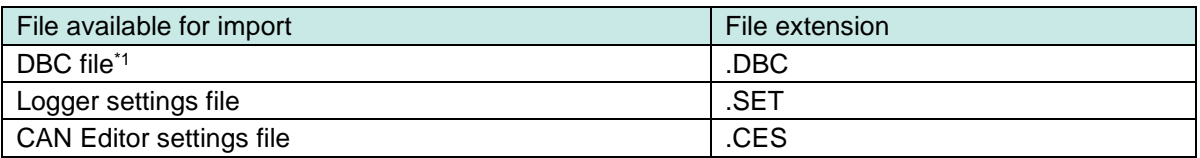

**2.** The on/off state of the filter setting is displayed.

If it is set to on, the definition list of the import file is displayed based on the conditions described in "**3**. Filter settings".

#### **3. Filter settings**

Clicking the Filter settings displays the following dialog box.

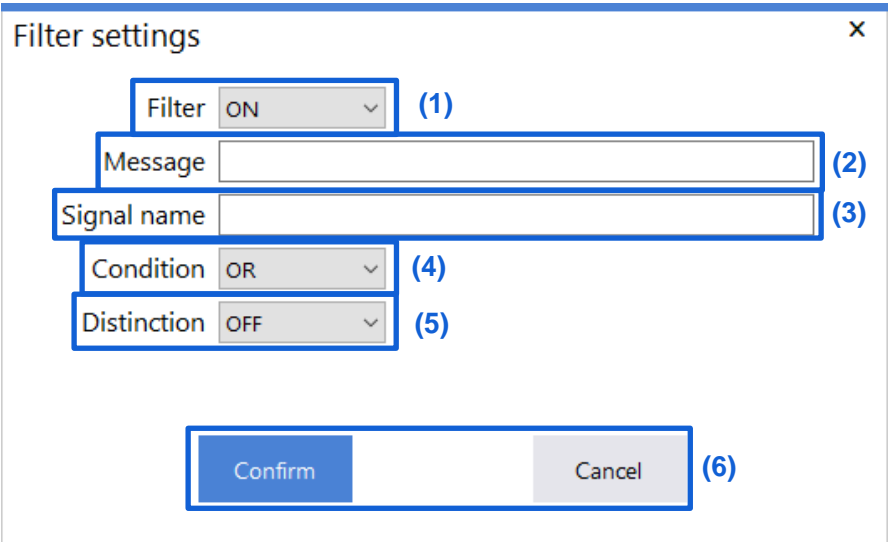

#### (1) Select whether to use the filter.

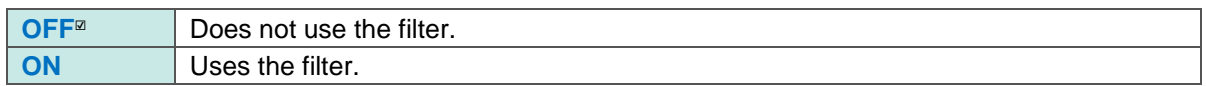

#### (2) Enter a filter string to be used for messages.

#### **Up to 20 double-byte characters or 40 single-byte characters**

Items with this filter string in their messages are displayed in the definition list of the import file.

(3) Enter a filter string to be used for the signal name.

**Up to 20 double-byte characters or 40 single-byte characters**

Items with this filter string in their signal names are displayed in the definition list of the import file.

#### (4) Set the condition.

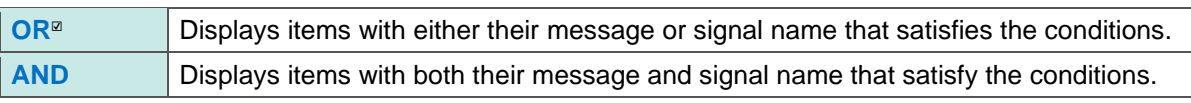

#### (5) Set the distinction.

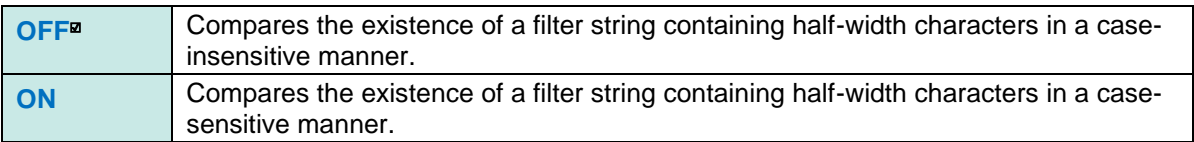

#### (6) Confirm the settings in the dialog box.

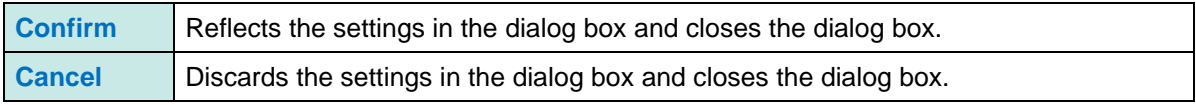

#### **4. List of import file definitions**

A list of definitions existing for the import file is displayed. Select the definition to be added to the measurement channel. Clicking the definition while holding down the **Ctrl** key on the keyboard allows you to select multiple channels.

#### **5. Import file information**

Clicking the item other than No. sorts the definition list of that item.

#### **6. Select the port to be added.**

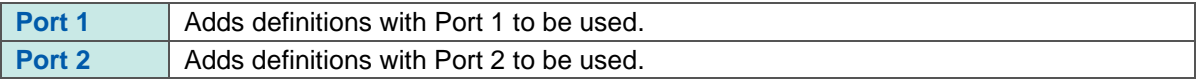

#### **7. Comment**

Check the check box to add a definition in the form of "Signal name + Comment" as an import file definition to the channel comment. Default: Check box checked

#### **8. Add**

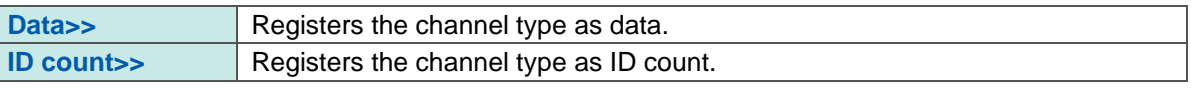

Definitions can be dragged from the definition list and dropped to the registered channel list to be registered as data.

Up to 500 definitions can be registered for one unit.

#### **9. Receiving size**

The status of the receiving size registered in the CAN Unit is displayed.

#### **10. Delete**

Deletes the information of the channels registered in the selected CAN Unit. See ["6.3.3](#page-39-0) [Delete"](#page-39-0)

#### **11. Registered channel list**

The information of the imported channels is displayed as a preview.

#### **12. Number of signals**

The number of the imported signals is displayed.

#### **13. Confirm the settings in the dialog box.**

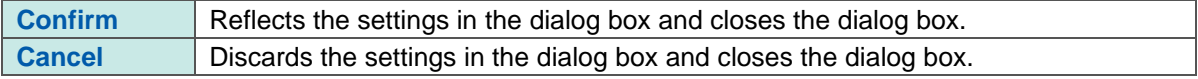

### <span id="page-39-0"></span>**6.3.3 Delete**

Selecting this menu displays the following dialog box.

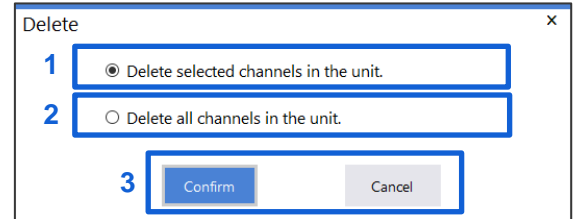

- **1. Delete selected channels in the unit.** Deletes the selected channels.
- **2. Delete all channels in the unit.**

Deletes all of the channels registered in the unit.

#### **3. Confirm the settings in the dialog box.**

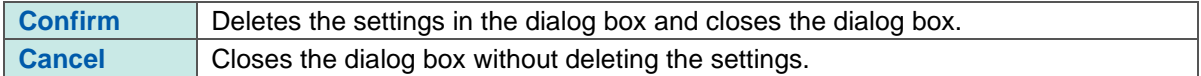

### <span id="page-40-0"></span>**6.3.4 CAN data receive menu**

The following menu is displayed when the right button of the mouse is clicked in the channel list area.

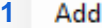

- **2** Replace the selected channel with one above
- **3** Replace the selected channel with one below
- **4** Rearrange channels
- **5** Copy the selected channel settings
- **6** Set the display color to standard

#### **1 Add**

Assigns the CAN data receive channels to the CAN Unit. See ["6.3.1](#page-33-0) [Dialog box for editing CAN signal receive channel"](#page-33-0)

#### **2 Replace the selected channel with one above**

Replaces the selected channel with one above. It is enabled when only one channel is selected.

#### **3 Replace the selected channel with one below**

Replaces the selected channel with one below. It is enabled when only one channel is selected.

#### **4 Rearrange channels**

Clicking this menu displays a dialog box for rearranging the channels. See ["6.3.5](#page-41-0) [Rearrange channels"](#page-41-0)

#### **5 Copy the selected channel settings**

Clicking this menu displays a dialog box for copying the selected channel settings. See ["6.3.6](#page-42-0) [Copy the selected channel settings"](#page-42-0)

#### **6 Set the display color to standard**

Specifies the display color to the standard setting. Set the display color of the channels with the "Use" check box checked that are registered in the unit in order of color 1 to 24.

### <span id="page-41-0"></span>**6.3.5 Rearrange channels**

The order of the channels registered in the unit is rearranged.

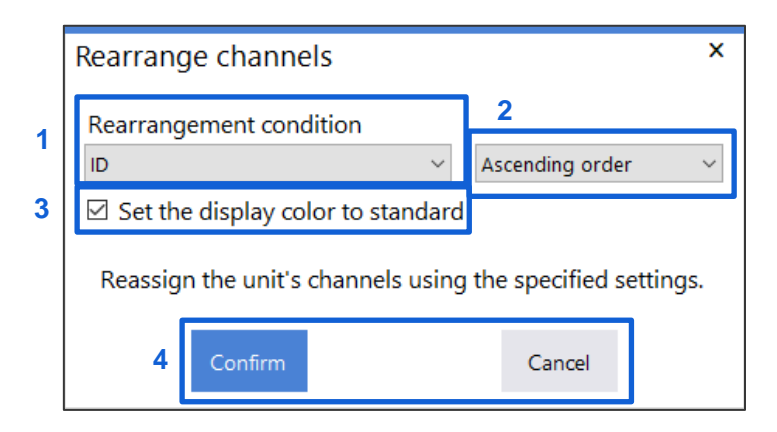

#### **1. Rearrangement condition**

**Use**, **Comment**, **Unit**, **Port**, **Ch type**, **ID, Format**, **Start bit**, **Length**, **Byte order**, **Value type**, **Factor**, **Offset**, **Upper**, **Lower**, **Digit**, **Format**, **Display color**, **Threshold**

Select the conditions for rearrangement.

#### **2. Order**

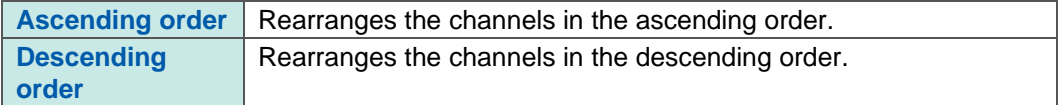

#### **3. Set the display color to standard**

Specifies the display color to the standard setting after the order of the channels with the check box checked is rearranged. Set the display color of the channels with the "Use" check box checked that are registered in the unit in order of color 1 to 24.

#### **4. Confirm the settings in the dialog box.**

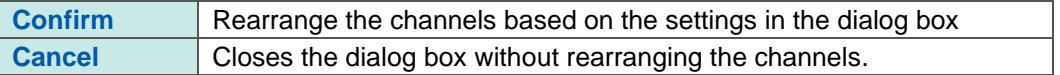

### <span id="page-42-0"></span>**6.3.6 Copy the selected channel settings**

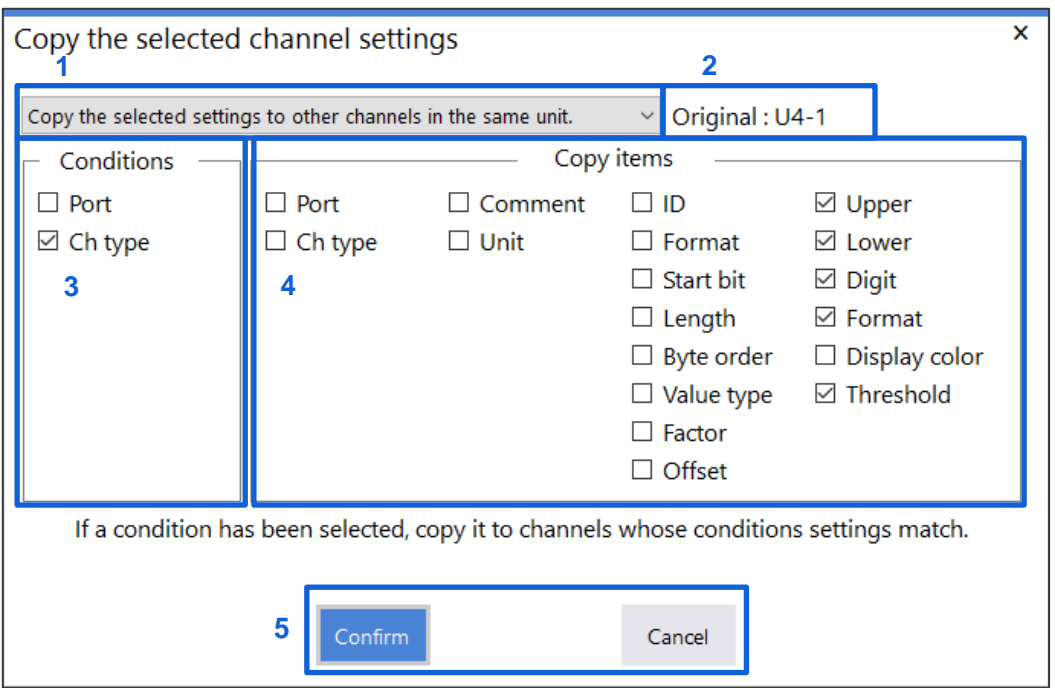

The settings of the selected channels are copied to other channels in the unit.

#### **1. Select the settings to be copied.**

**Copy the selected settings to other channels in the same unit.**\* 1 **Copy all settings to other channels in the same unit.** \*1: Any condition settings that cause an error in other channels are not copied.

#### **2. Original**

Displays the channel to be copied.

#### **3. Conditions**

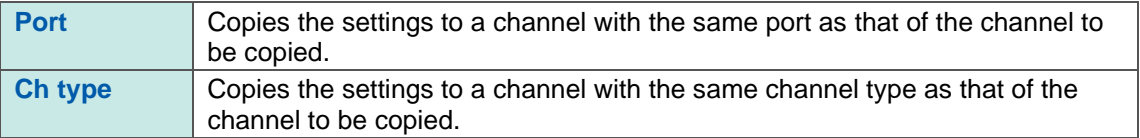

The condition can be set when **[Copy the selected settings to other channels in the same unit]**  is selected.

#### **4. Copy items**

Copies the settings of the items with the check box checked. The condition can be set when **[Copy the selected settings to other channels in the same unit]**  is selected.

#### **5. Confirm the settings in the dialog box.**

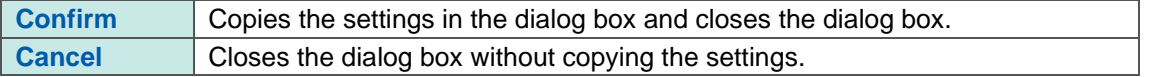

# <span id="page-43-0"></span>**6.4 User Frame Transmission**

When the **[User frame transmission]** tab is selected, the following items are displayed. See ["6.2](#page-31-1) [Display Selection Tab"](#page-31-1)

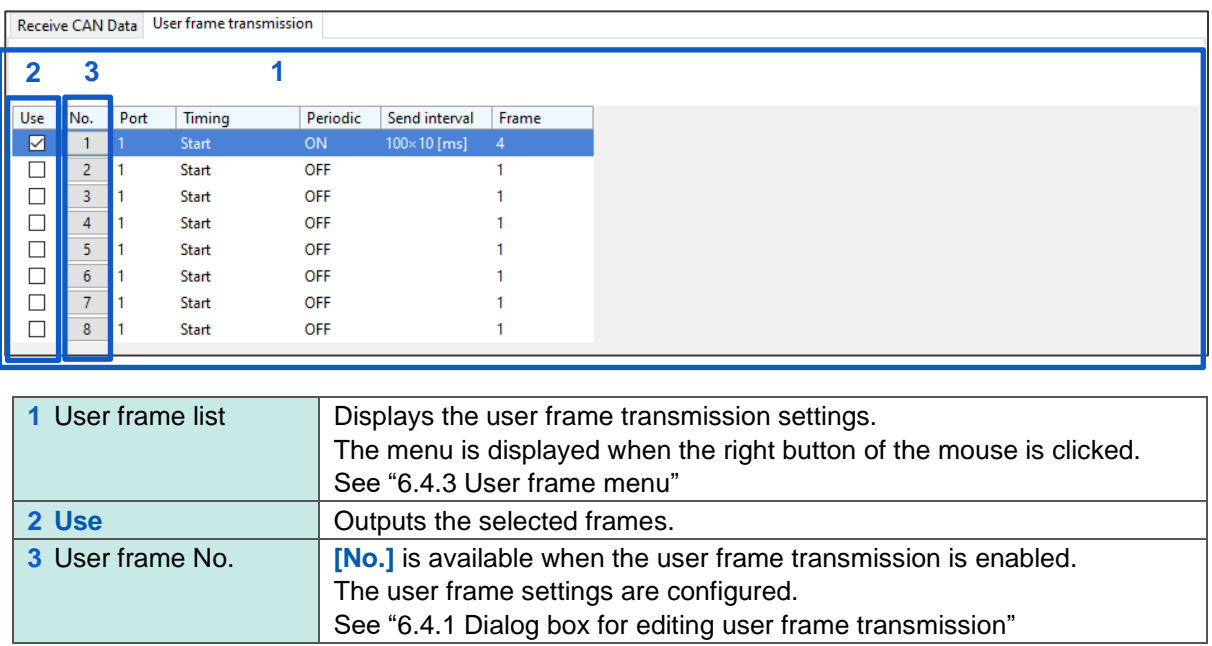

### <span id="page-44-0"></span>**6.4.1 Dialog box for editing user frame transmission**

Clicking **[No.]** displays the following dialog box.

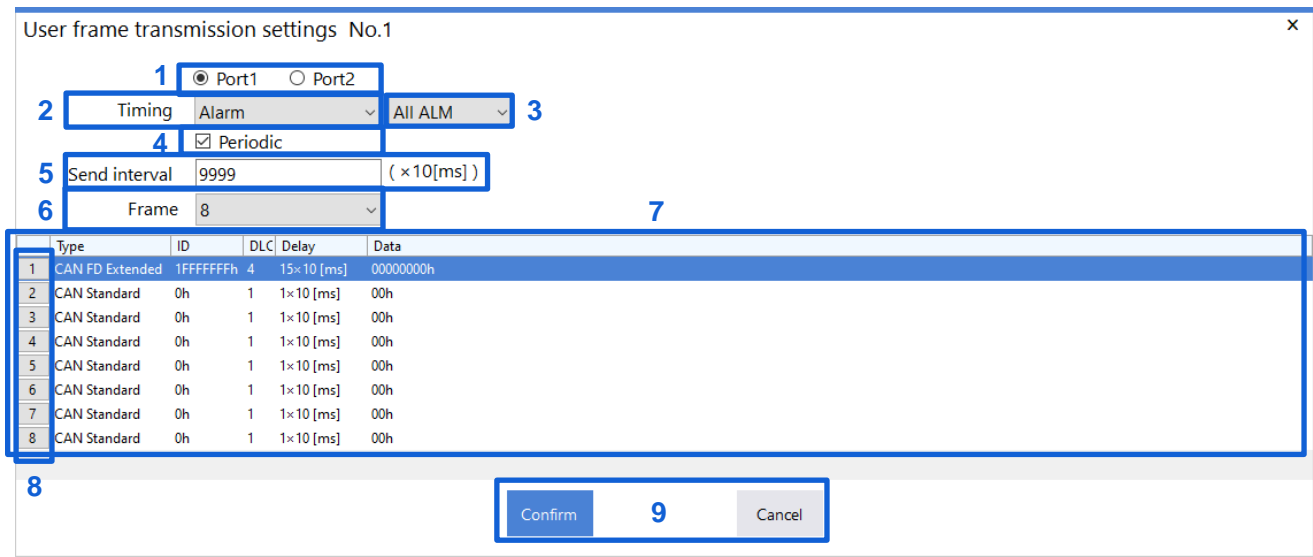

. . . . . . . . . . . . .

#### **1. Select the port to be used.**

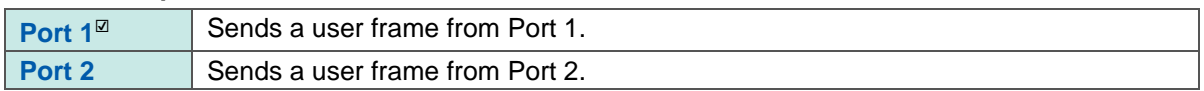

#### **2. Timing**

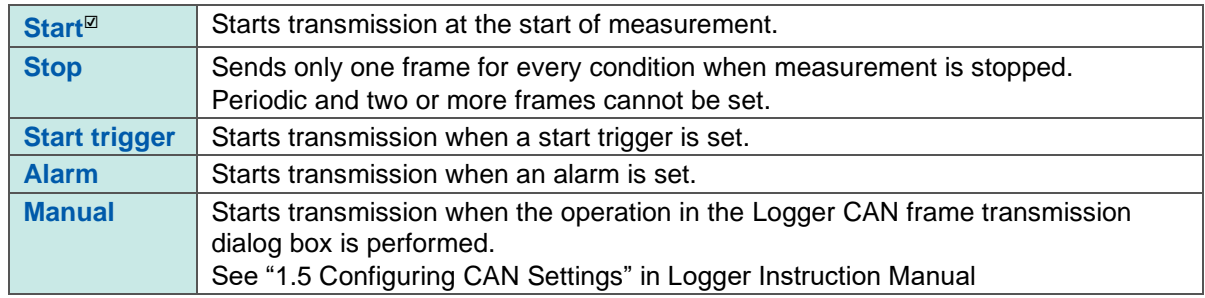

#### **3. Target alarm**

**All ALM**☑**, ALM1, ALM2, ALM3, ALM4, ALM5, ALM6, ALM7, ALM8**

#### **4. Periodic**

Checking the check box repeats transmission periodically after all frames are sent. If the check box is not checked, all frames are sent only once. Default: Check box not checked

#### **5. Send interval**

#### **1** ☑ **to 9999**

This setting is available only when Periodic is ON. The send interval is the set value  $\times$  10 ms.

#### **6. Frame**

**1** ☑**, 2, 3, 4, 5, 6, 7, 8**

#### **7. Frame setting list**

Only frames for the number of frames set in Frame are displayed. The menu is displayed when the right button of the mouse is clicked. See ["6.4.4](#page-47-1) [Frame settings menu"](#page-47-1)

#### **8. Frame number**

Clicking the frame number button opens the frame settings edit dialog box. See ["6.4.2](#page-46-0) [Frame settings edit dialog box"](#page-46-0)

#### **9. Confirm the settings in the dialog box.**

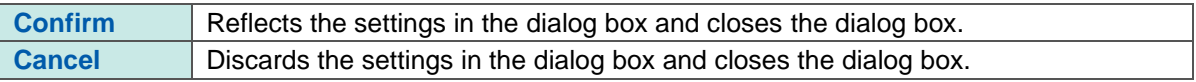

### <span id="page-46-0"></span>**6.4.2 Frame settings edit dialog box**

Clicking the frame number in the User frame transmission settings dialog box displays the following dialog box.

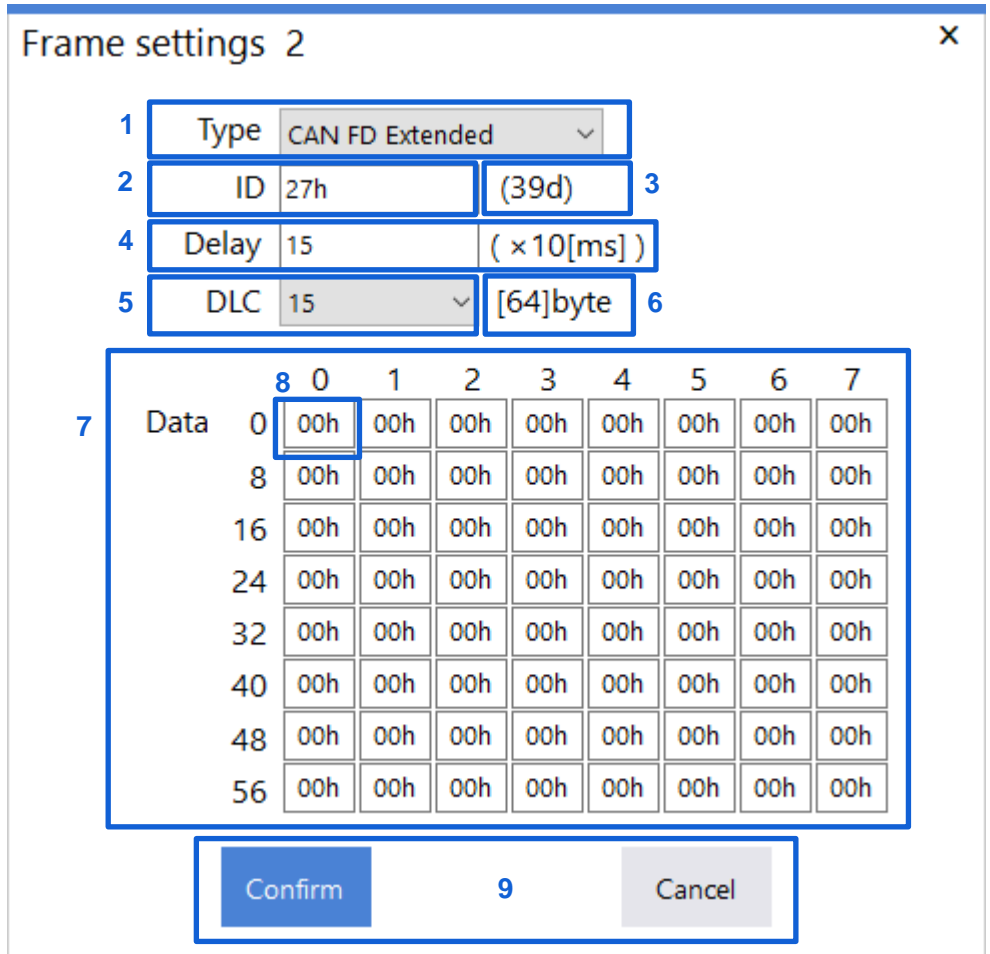

#### **1. Select the type.**

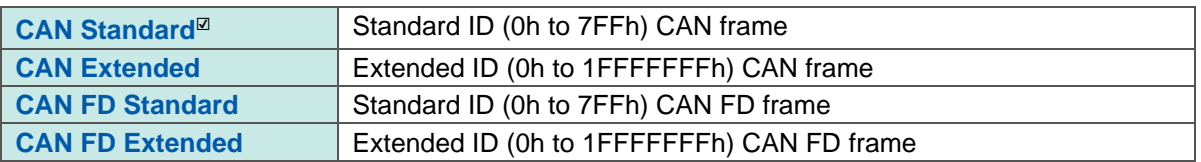

#### **2. Set the ID.**

**[CAN Standard] or [CAN FD Standard] type: 0h**☑ **to 7FFh [CAN Extended] or [CAN FD Extended] type: 0h**☑ **to 1FFFFFFFh** Set the ID using a hexadecimal number.

**3. The value of the set ID is expressed as a decimal number.**

#### **4. Set the delay time.**

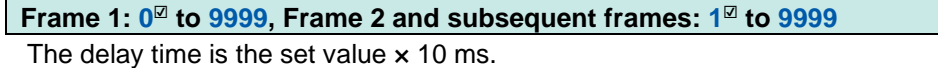

#### **5. Select the DLC.**

**0, 1** ☑**, 2, 3, 4, 5, 6, 7, 8, 9, 10, 11, 12, 13, 14, 15**

- **6. The byte size of the data corresponding to the specified DLC is displayed.**
- **7. The data list is displayed. The data can be edited up to the byte length specified in DLC.**

#### **8. Set the data.**

### **0h**☑ **to FFh**

Set the data using a hexadecimal number one byte at a time.

#### **9. Confirm the settings in the dialog box.**

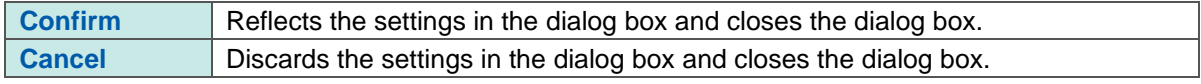

#### <span id="page-47-0"></span>**6.4.3 User frame menu**

The following menu is displayed when the right button of the mouse is clicked in the user frame list area.

Copy all settings for the selected conditions to other conditions for the same unit.

All settings of the selected condition are copied to other conditions within the same unit.

### <span id="page-47-1"></span>**6.4.4 Frame settings menu**

The following menu is displayed when the right button of the mouse is clicked in the frame settings list area.

Copy all settings for the selected frame to other frames for the same condition.

All settings of the selected frame are copied to other frames within the same condition.

# <span id="page-48-0"></span>**7 Setting the Channels (Measured Value Output Mode)**

The channel settings of the CAN Unit in the measured value output mode are described. The CAN Unit in the measured value output mode outputs the measured value of the Logger to the CAN bus.

The definitions of the specified CAN output can be output as a DBC file.

The procedure for setting the measured value output mode is shown below.

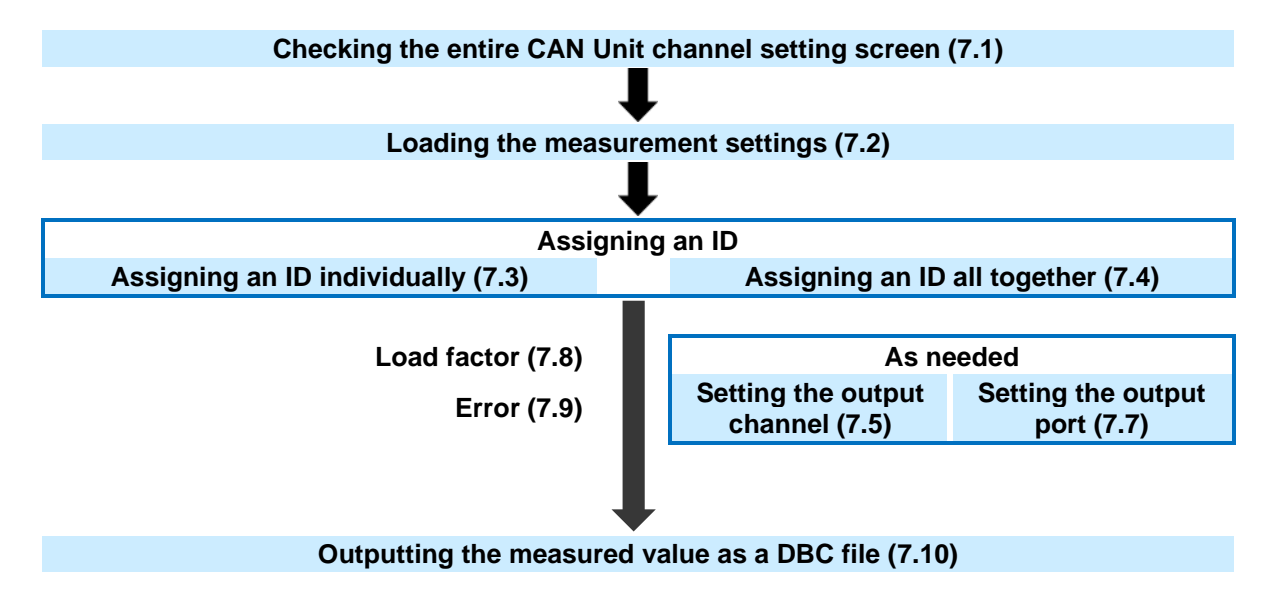

# <span id="page-49-0"></span>**7.1 Setting the CAN Unit Channels (Measured Value Output Mode)**

#### The configuration of the measured value output mode screen is shown below.

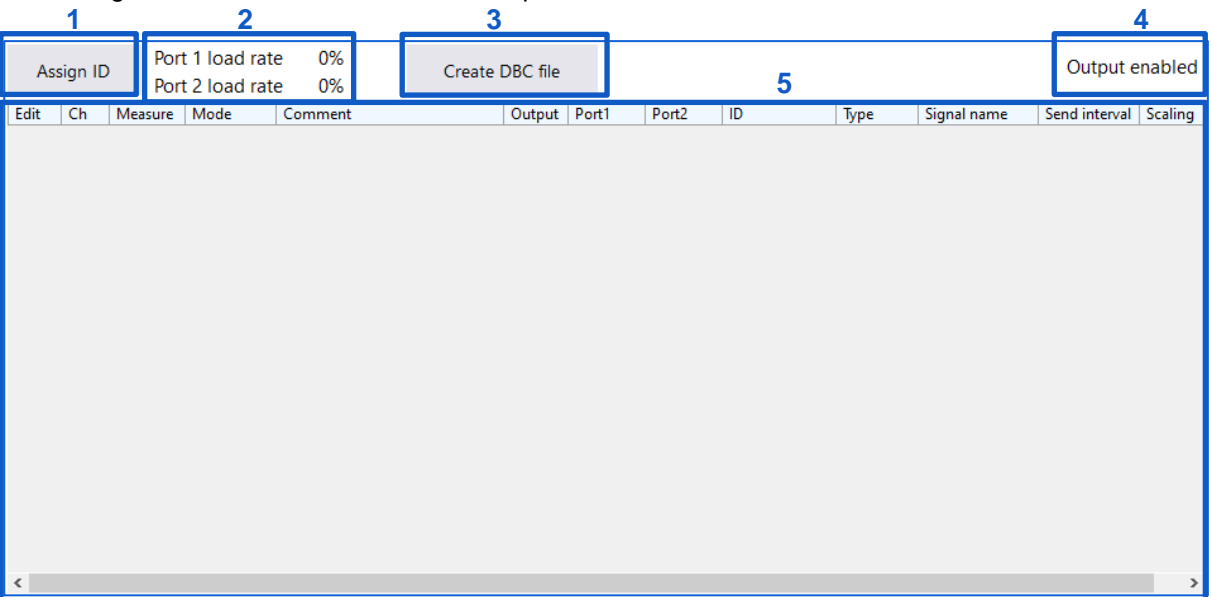

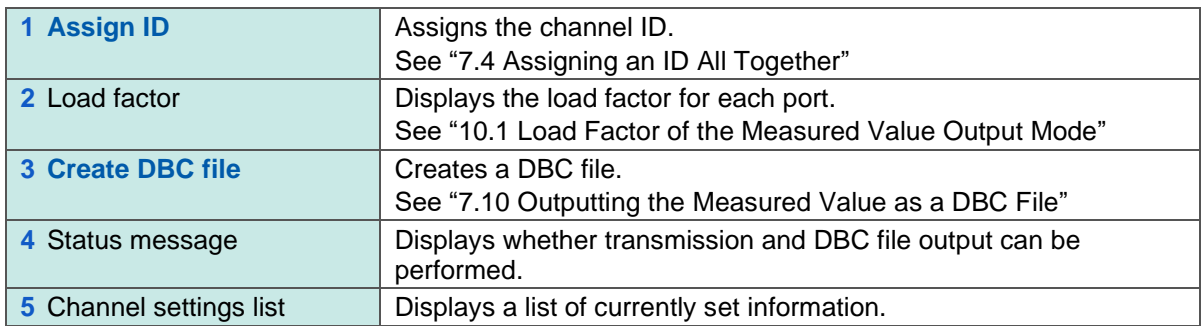

# <span id="page-50-0"></span>**7.2 Loading the Measurement Settings**

The measurement settings can be loaded in two ways: Selecting the settings file by clicking 2 **[Open]** in 4.2 and receiving the settings file by communicating with the Logger by clicking 3 **[Receive]** in 4.3. When the loading has been completed, the measurement channel list is displayed as shown below.

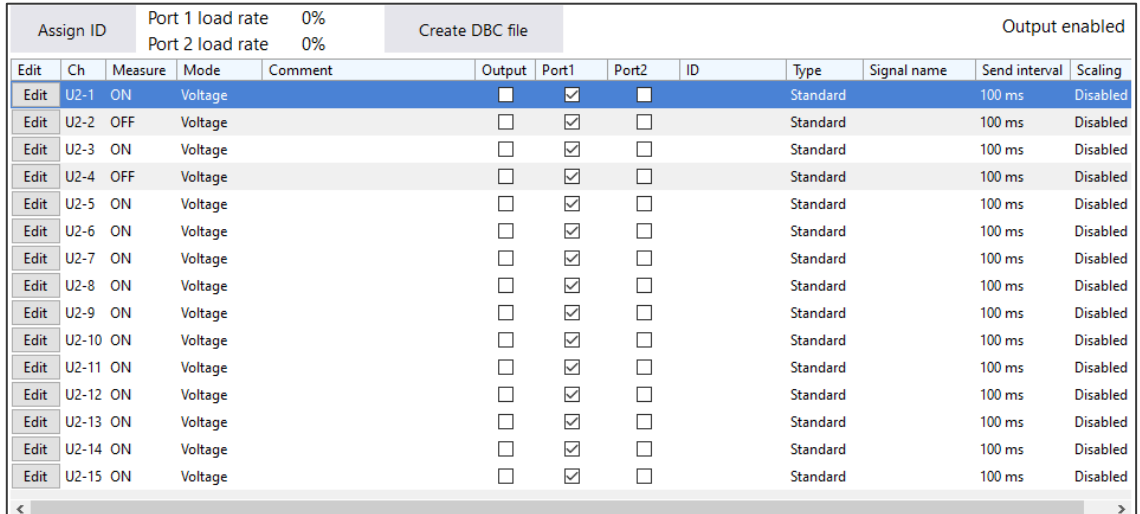

# <span id="page-50-1"></span>**7.3 Assigning an ID Individually**

Clicking **[Edit]** in the channel settings list displays a dialog box for editing channels.

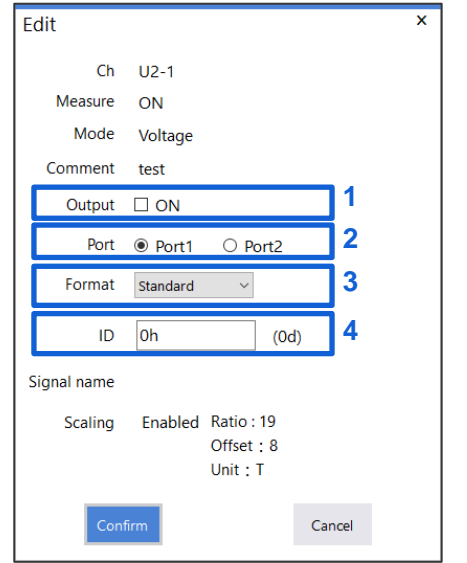

- **1. Change the output status.**
- **2. Change the output port.**
- **3. Change the format.**
- **4. Set the ID.**

**[Standard] format: 0h**☑ **to 7FFh, [Extended] format: 0h**☑ **to 1FFFFFFFh**

Set the ID using a hexadecimal number.

# <span id="page-51-0"></span>**7.4 Assigning an ID All Together**

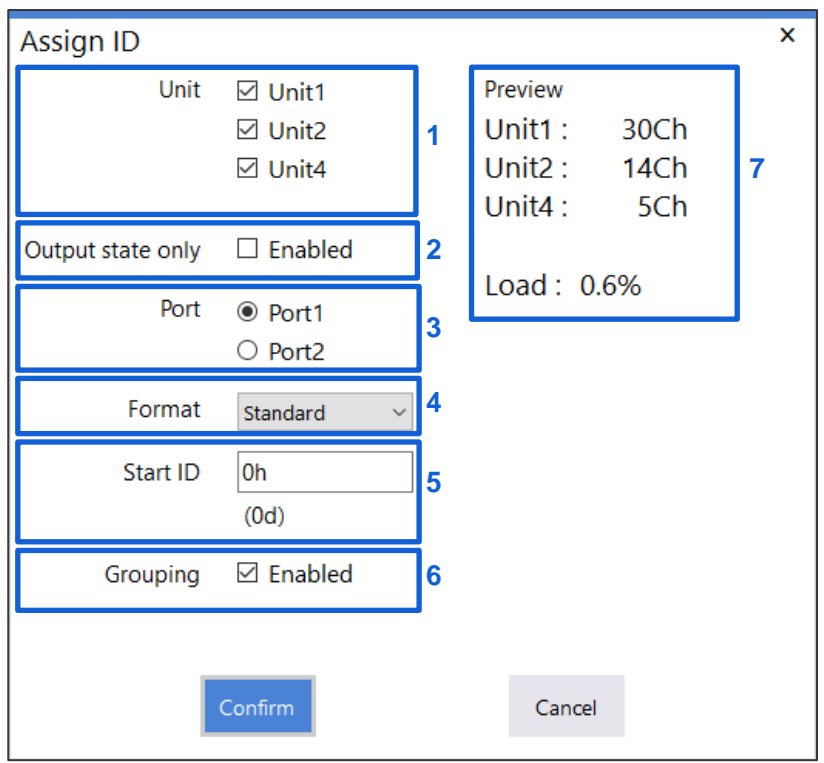

Clicking **[Assign ID]** displays a dialog box for assigning an ID all together.

#### **1. Select the unit to which an ID is to be assigned.**

An ID is assigned to the units with the check box checked. An ID may not be assigned to some channels depending on the anticipated load factor. Start assigning the ID with Unit 1.

#### **2. Assign an ID to only channels in the output status only.**

An ID is assigned only to the channels in the output status before the dialog box opens. For the output status, see 7.3 and 7.5. An ID may not be assigned to some channels depending on the anticipated load factor. Start assigning the ID with Unit 1.

#### **3. Select the output port.**

Select the port to be used for output. After **[Confirm]** is clicked, the channels to which an ID is to be assigned are set to the selected port.

#### **4. Select the format.**

Select the format. The selected format is applied to all IDs to assign.

#### **5. Set the start ID.**

**[Standard] format: 0h**☑ **to 7FFh, [Extended] format: 0h**☑ **to 1FFFFFFFh** Set the ID using a hexadecimal number. The ID specified here is assigned by sequence.

#### **6. Select grouping.**

Checking the **[Enabled]** check box assigns multiple output channels to one ID. Unchecking the **[Enabled]** check box assigns one output channel to one ID.

#### **7. Display the preview.**

According to the settings from 1 to 6, the number of channels to which an ID is to be assigned for each unit is displayed. The anticipated load factor is also displayed. Clicking **[Confirm]** actually assigns an ID.

# <span id="page-52-0"></span>**7.5 Selecting the Channel to be Output**

Checking the **[Output]** check box can output the channel. The channels with the check box checked are to be output.

In addition to selecting the check box, select channels for which the output status is to be changed and right-click to display the menu to change the output status.

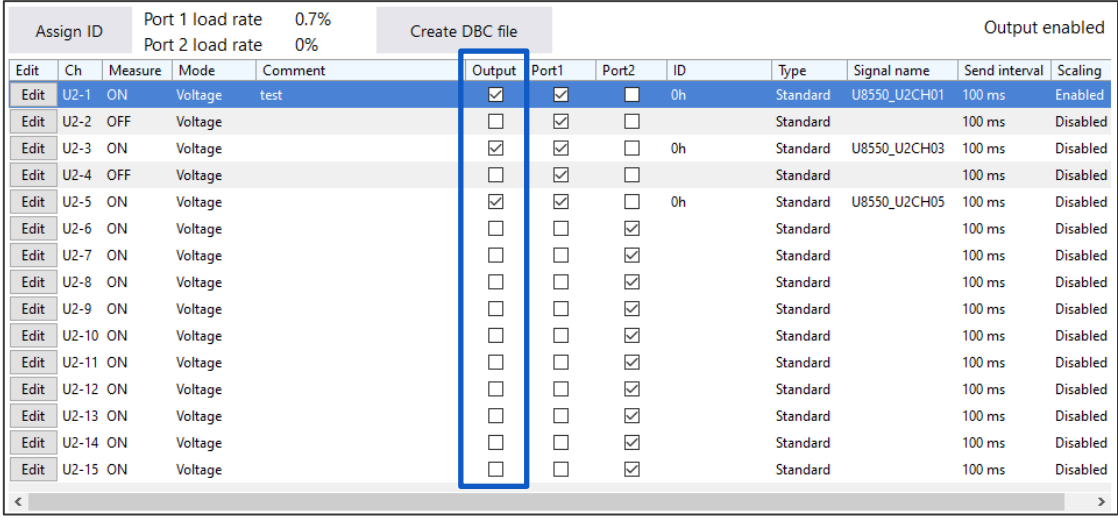

# <span id="page-53-0"></span>**7.6 Outputting the Time**

This section describes how to output the time along with measured values. You can select whether to output the time by selecting the **[Output]** checkbox for **[Time]**.

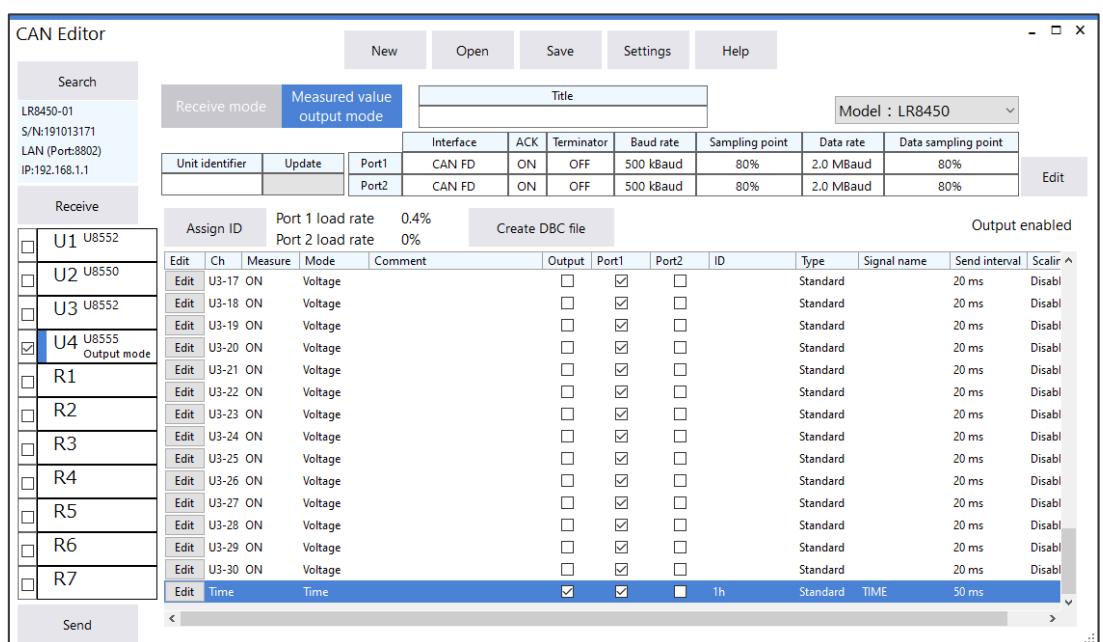

Times are output as six discrete values. The following table lists values and their signal names. The ID set using the CAN editor is used as the time ID.

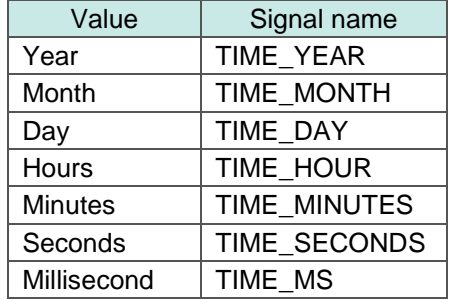

The time ID must differ from other channels. Time data cannot be output alone.

The time output differs depending on the Logger as follows:

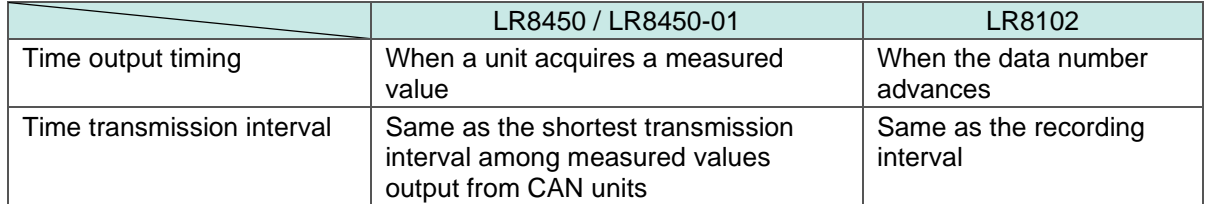

# <span id="page-54-0"></span>**7.7 Selecting the Output Port**

Checking the **[Port 1]** and/or **[Port 2]** check box allows you to select which port to be used for output. Only port 1 can be used for the LR8102.

In addition to selecting the check box, select channels for which the output status is to be changed and right-click to display the menu to change the output status.

### <span id="page-54-1"></span>**7.8 Load Factor**

When the ID is set, the load factor of the CAN bus is displayed for each port. Set the output channel so that the load factor does not exceed 90% for each port. See ["10.1](#page-60-1) [Load Factor of the Measured Value Output Mode"](#page-60-1)

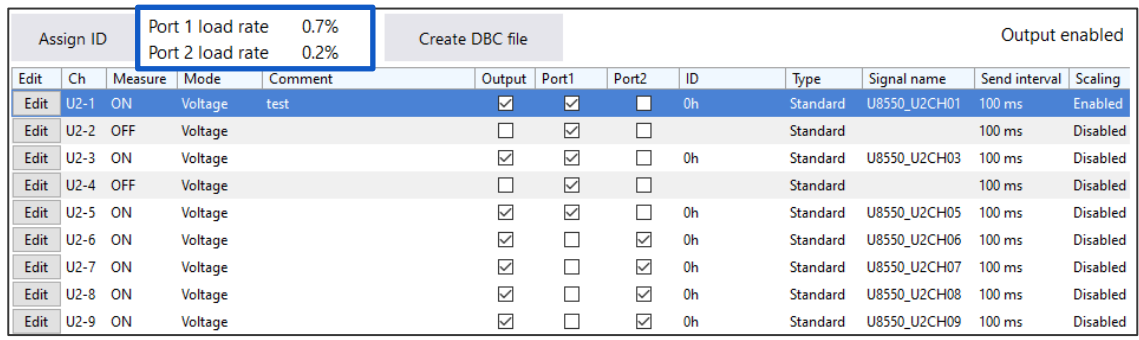

### <span id="page-54-2"></span>**7.9 Error**

In the following conditions, a DBC file cannot be created or settings cannot be sent to the Logger unit.

**1. When the interface is set to CAN, the same ID is used for the same unit or port more than a certain number of times.**

If using the CAN interface, conditions which would exceed the amount of measured value information that can be included in one frame will result in an error.

- **2. The same ID is used in multiple units and the same port.**
- **3. The load factor is over 90%.**

### <span id="page-54-3"></span>**7.10 Outputting the Measured Value as a DBC File**

Clicking **[Create DBC]** can output the measured value output settings as a DBC file. Clicking **[Create DBC]** displays a dialog box.

Enter a name under the folder to be saved and click **[Save]** to create a DBC file. When any of the errors in 7.8 occurs, a DBC file cannot be output.

# <span id="page-55-0"></span>**8 Updating the Logger with CAN Settings**

The Logger is updated with the information set using CAN Editor.

For details about which types of settings files can be loaded and how to do so, see the Instruction Manual of the Loggers.

The operating procedure is shown below.

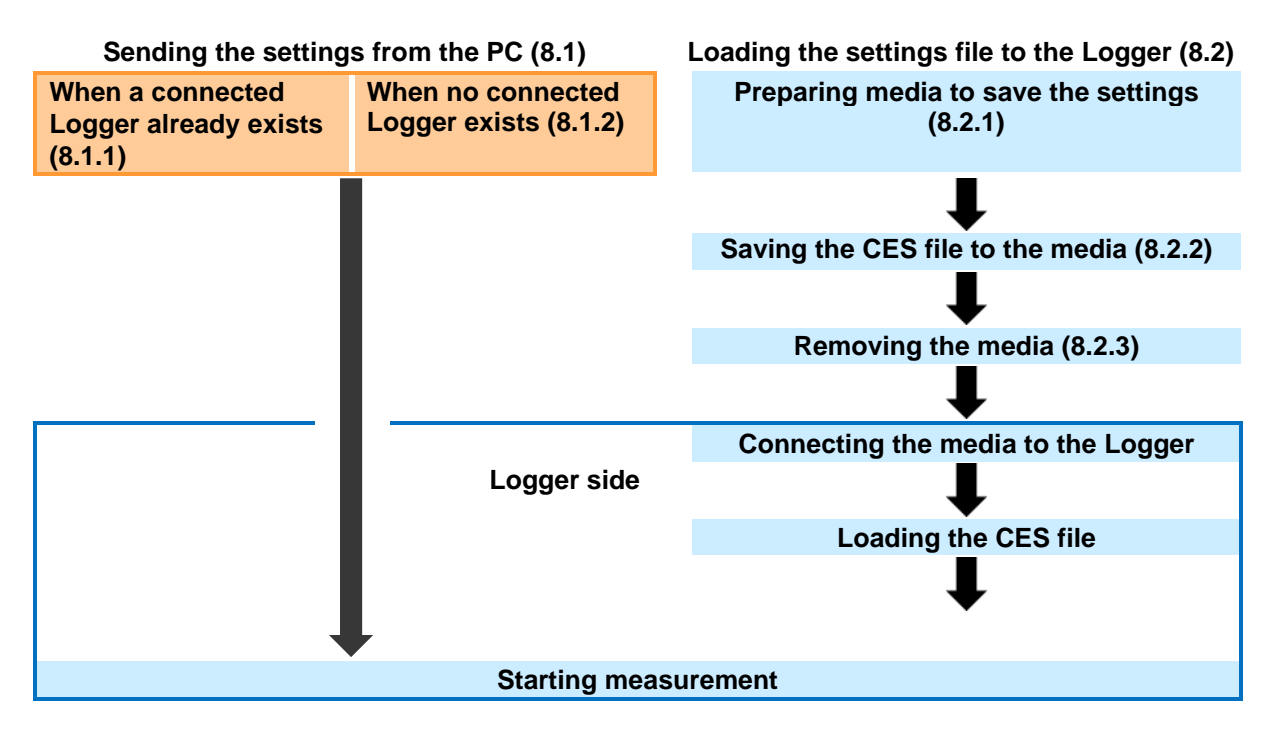

## <span id="page-56-0"></span>**8.1 Sending the Settings from the PC**

### <span id="page-56-1"></span>**8.1.1 When there is a connected Logger**

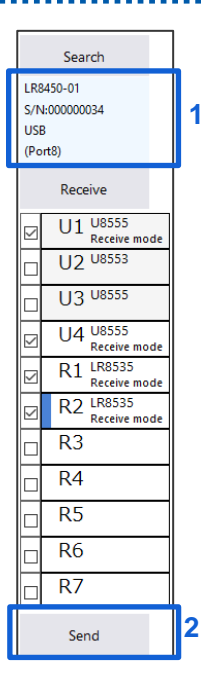

#### **1 Check the connected Logger.**

#### **2 Click [Send].**

The procedure is complete when the **[Success]** message is displayed. When the location within the application at which the CAN Unit is registered is different from the location of the Logger at which the CAN Unit is connected, the settings cannot be sent. If there are units that are set in the measured value output mode, the settings are sent only when information of all the units is consistent.

### <span id="page-56-2"></span>**8.1.2 When there is no connected Logger**

Prepare a Logger according to 3.1.2 and register the Logger according to 4.3.1. Refer to 8.1.1 to send the settings after registering the Logger.

### <span id="page-56-3"></span>**8.1.3 When the Logger is busy**

When the Logger is busy during measurement, file processing, or monitoring, the settings cannot be sent.

The busy state needs to be resolved.

#### <span id="page-56-4"></span>**8.1.4 When the settings that do not allow measurement to start are sent**

Measurement may not be performed depending on the combination of the recording interval, save format, and number of channels to be measured.

When the settings that do not allow measurement are sent, a warning dialog box is displayed. The settings need to be sent again after they are optimized.

# <span id="page-57-0"></span>**8.2 Loading the Settings File to the Logger**

### <span id="page-57-1"></span>**8.2.1 Preparing media to be used**

Prepare media (SD memory card, USB flash drive, etc.) to be used to save the settings file (CES file). Using Hioki genuine media compatible with the Logger is recommended.

### <span id="page-57-2"></span>**8.2.2 Saving the settings file onto the media**

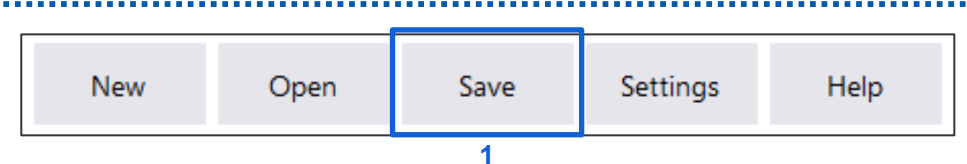

#### **1 Click [Save] in the CAN Editor main screen.**

In the dialog box, set the prepared media as a saving destination and name and save the file.

### <span id="page-57-3"></span>**8.2.3 Removing the media**

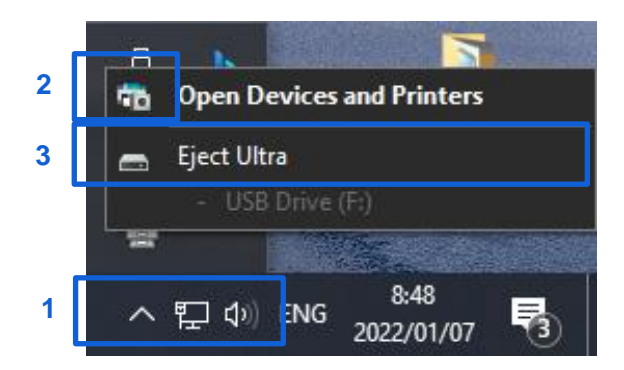

- **1 Display the indicator on the Windows screen.**
- **2 Right-click the target media.** The list is displayed.
- **3 Select [Eject].**

### <span id="page-57-4"></span>**8.2.4 Loading the CES file to the Logger**

Connect the media to the Logger. Setting the CAN is completed only by loading the settings file (CES file). For details about which types of settings files can be loaded and how to do so, see the Instruction Manual of the Loggers. See "3.4 Loading Data" in LR8450, LR8450-01 Instruction Manual

# <span id="page-58-0"></span>**9 Specifications**

#### **1. Basic Specifications**

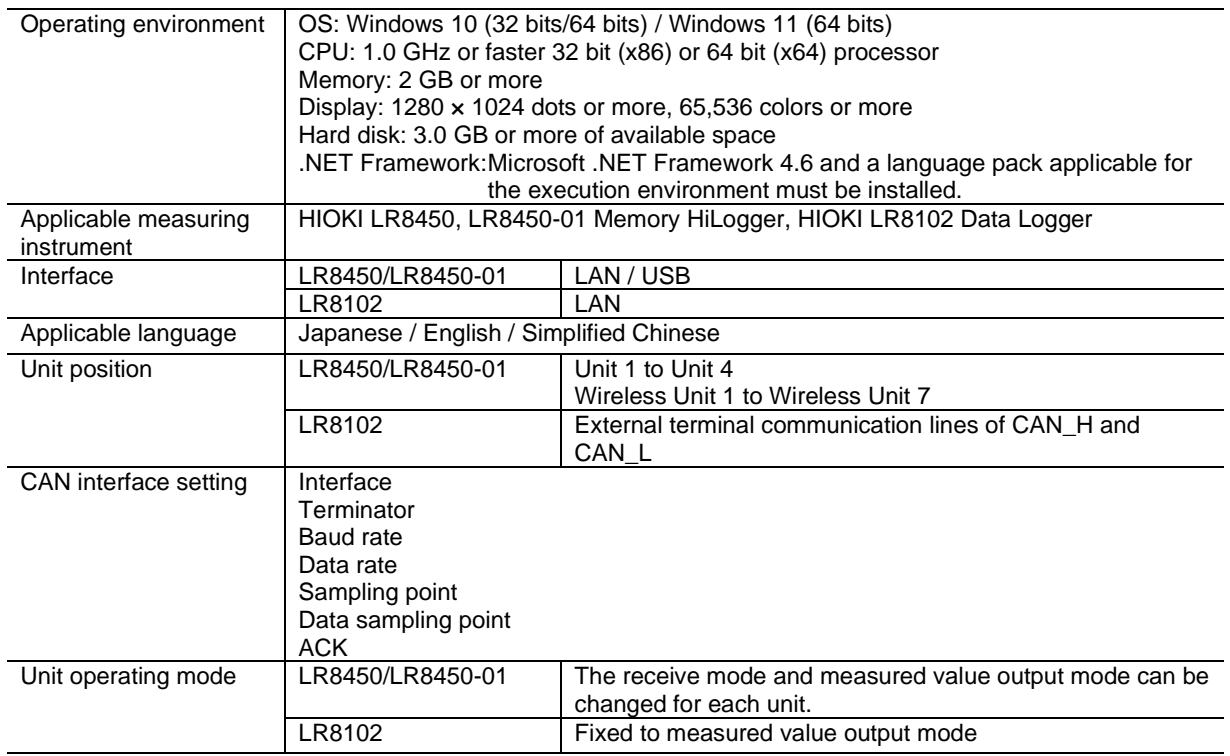

### **2. Receive mode settings (LR8450, LR8450-01 only)**

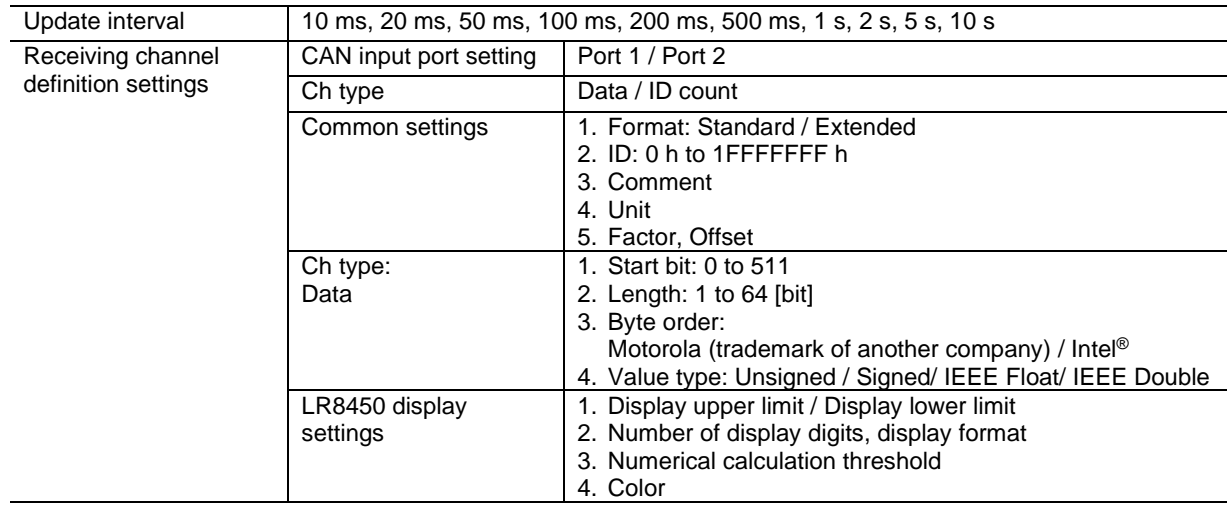

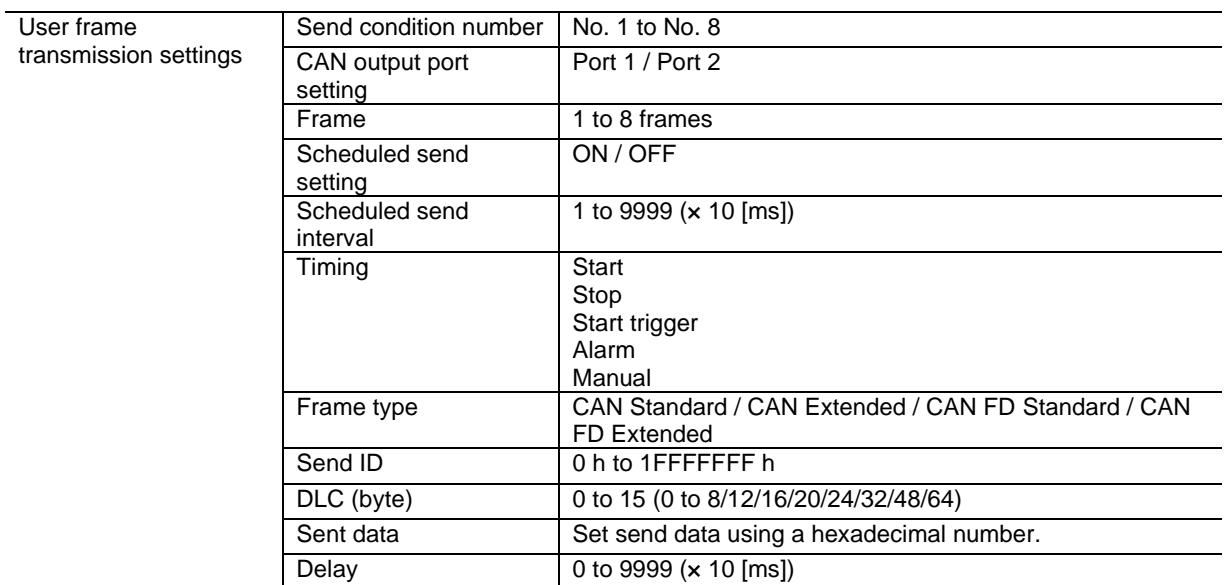

### **3. Measured value output mode settings**

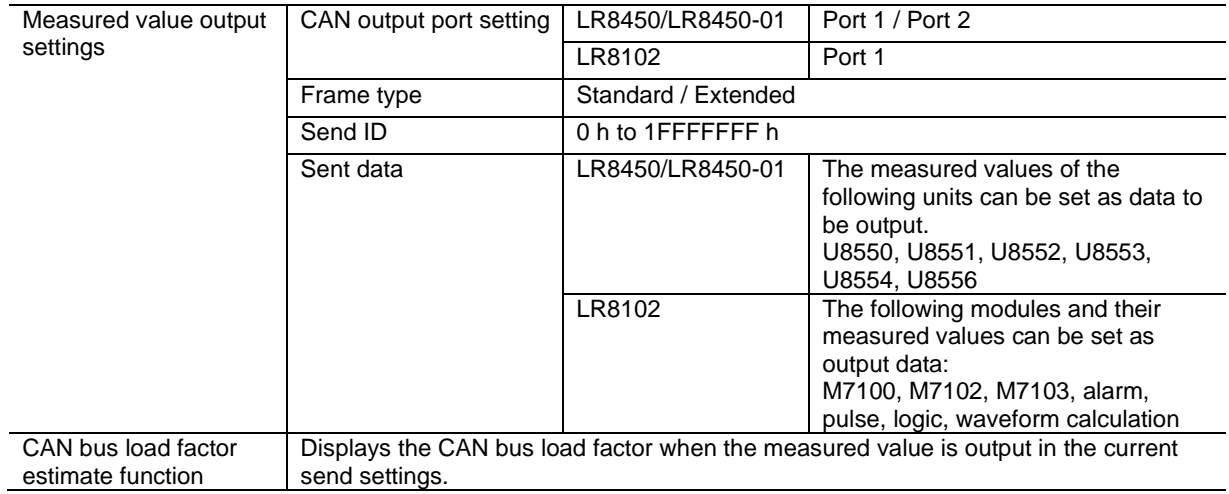

#### **4. File specifications**

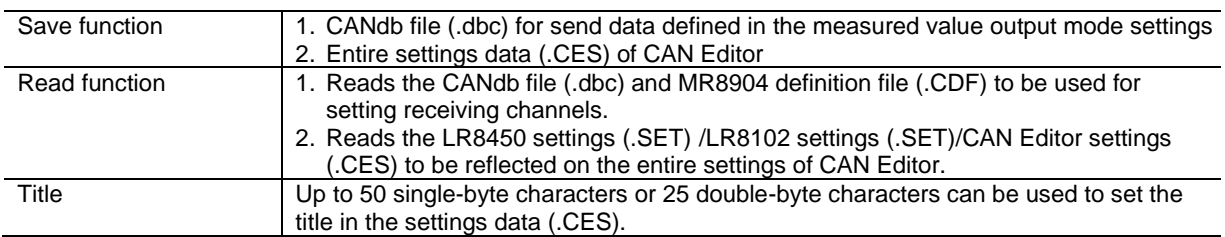

# <span id="page-60-0"></span>**10 Knowledge and Information**

# <span id="page-60-1"></span>**10.1 Load Factor of the Measured Value Output Mode**

The load factor is a ratio of the current number of frames of CAN Editor to the number of frames that can be transmitted on the CAN bus.

It is expressed by "Number of frames to be transmitted on the CAN bus / Number of frames that can be transmitted on the CAN bus × 100".

Set the load factor to be approximately 50%.

The load factor indicates a value for when only CAN frames that are output from the CAN Unit exist on the CAN bus. The load factor may drop if there is CAN output from other equipment or an error occurs in the CAN bus.

<u>. . . . . . . . . . . . . . . .</u>

### <span id="page-60-2"></span>**10.1.1 Number of frames that can be transmitted on the CAN bus**

It is calculated from the interface, baud rate, data rate, and ID (standard/extended). Example:

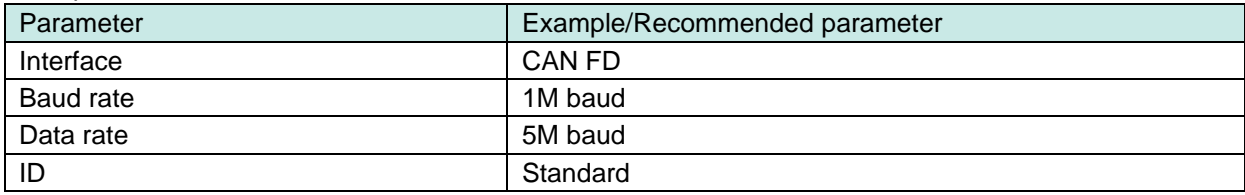

The number of frames that can be transmitted on the CAN bus in the above example is approximately 24,000 [frame/s].

### <span id="page-60-3"></span>**10.1.2 Data volume to be transmitted on the CAN bus**

The data volume is affected by the update interval of the output source unit, number of output channels, and correlation between the output channels and IDs. Example:

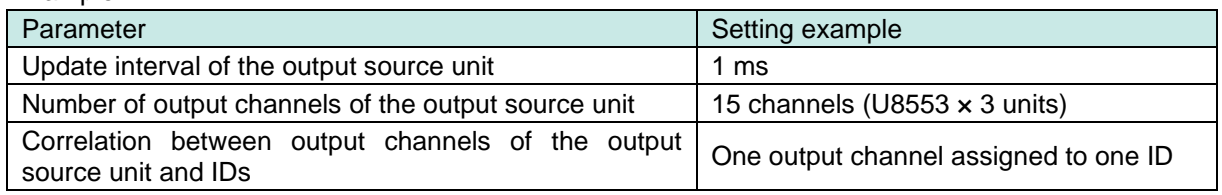

The number of frames to be transmitted on the CAN bus in the above example is approximately 15,000 [frame/s].

The load factor is approximately 62.5% (15,000/24,000).

### <span id="page-61-0"></span>**10.2 Channel Type of the Receive Mode**

### <span id="page-61-1"></span>**10.2.1 When the channel type is set to Data**

When Data is selected as the channel type for the receive mode, the data of the specified requirements is collected upon the start of CAN Unit recording and the received data is recorded until the sampling time is expired. If data is not received at all, 0 is recorded. Unlike ID count, the data value is not received at the data refresh interval. If data of the same conditions is received twice or more within the single data refresh interval, the most recent data is reflected on the recorded value. The example of data of ID 1 and ID 2 is shown below.

For ID 1, data "C" is received within the data refresh interval after data "A", however, only data "C" is recorded in the LR8450 unit.

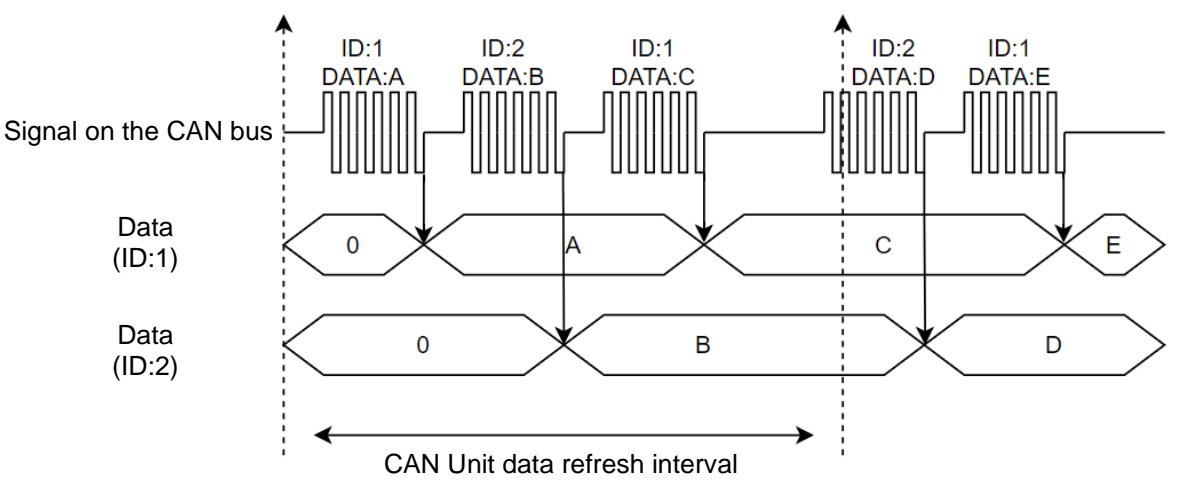

### <span id="page-61-2"></span>**10.2.2 When the channel type is set to ID count**

When ID count is selected as the channel type for the receive mode, the number of times the specified ID is received at every data refresh interval for the CAN Unit is recorded. When the data refresh interval is set to 2 seconds or more, the ID count may become 0 since the time period over the specified data refresh interval cannot be secured before the first sample after the start of measurement.

The example of ID count of ID 1 and ID 2 is shown below.

The number of times the specified ID is received within a certain time period can be checked and recorded depending on the ID count value.

The counter is reset to 0 at every data refresh interval for the CAN Unit.

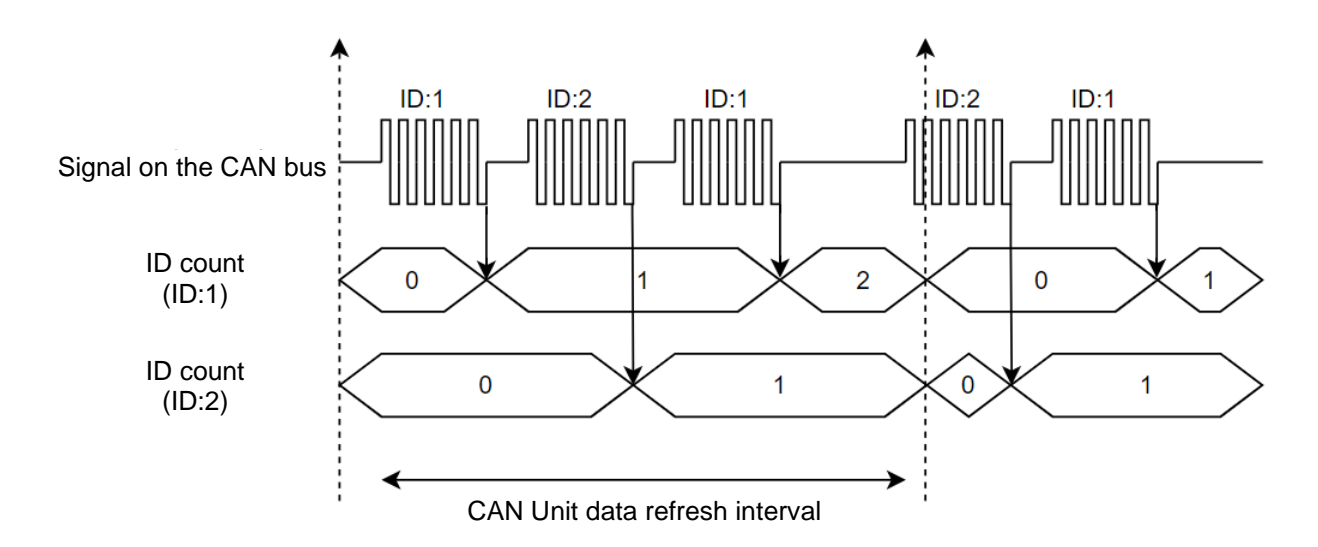

### <span id="page-62-0"></span>**10.2.3 Examples of usage**

#### **(1) Using the specific ID received as a trigger or warning**

The measured value of the measurement channel for which a channel type ID count has been performed can be set as a trigger/warning source like normal measurement channels. The measured value can be used to output signals to external equipment as a trigger for measurement start or warning when the specific ID is received.

#### **(2) Checking the data update on the CAN bus**

When the channel type is set to Data, the final data received after recording starts is retained until the measurement is stopped. Therefore, it is difficult to distinguish a case in which CAN data is continuously received when CAN communication is stopped in the middle. When ID count is also used, the above case can be distinguished based on the ID count receiving count.

### <span id="page-62-1"></span>**10.3 User Frame Transmission Operation**

#### <span id="page-62-2"></span>**10.3.1 Relationship between user frame No. and number of frames**

For user frame transmission, CAN frames of up to 64 conditions by combinations of the user frame No. and the number of frames can be output. The transmission order of each frame is as follows.

#### **(1) When 8 frames are set for user frame No. 1**

After frame 1 is sent, frame 2 and other frames up to frame 8 are sent in the same manner. At least a 10 ms delay is required between the frames.

#### **(2) When 1 frame is set for user frames No. 1 to No. 8**

After user frame No. 1 is sent, user frame No. 2 and other frames up to user frame No. 8 are sent in the same manner.

When the delay is set to 0 ms, the user frames are sent without any delay.

#### <span id="page-62-3"></span>**10.3.2 Relationship between scheduled send ON and number of frames**

When the scheduled send setting is ON, all frames set in the user frame No. are sent and then the frames are repeatedly sent at the same condition according to the send interval setting.

#### **(1) When schedule send is ON and 1 frame is set**

One set frame is sent periodically at the send interval.

#### **(2) When schedule send is ON and 8 frame is set**

After frame 1 is sent, frame 2 and other frames up to frame 8 are sent in the same manner. After the time set for the send interval has elapsed, the frames are sent starting with frame 1.

#### <span id="page-62-4"></span>**10.3.3 Output stop conditions**

When the timing is not set to Stop, transmission of user frames of all conditions is stopped when measurement of LR8450 (-01) is stopped.

When the timing is set to Stop, one frame is sent for each user frame No. and transmission of user frames is stopped.

# <span id="page-63-0"></span>**10.4 Counting the Bit Position**

In the data frame, the position of the lowest bit (LSB) of the start byte data is 0. The value increases one by one towards the highest bit (MSB) position.

When the bit position reaches MSB, it moves onto the next byte data and the value increases one by one from the LSB position to the MSB position like the first byte (bite 0).

The data frame size is a maximum of 64 bytes (512 bits).

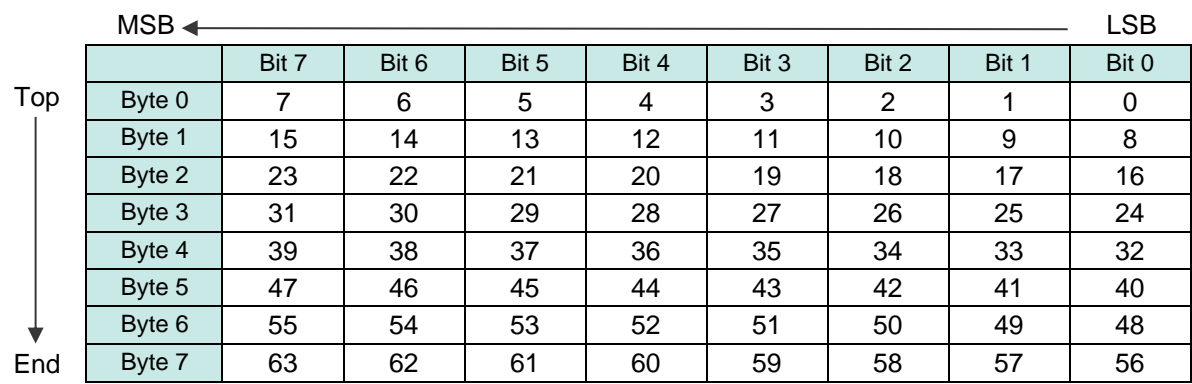

#### **How to calculate the data start position ([Start bit])**

When 8 bit data of the second byte (byte 1) is to be captured, the LSB value is 8.

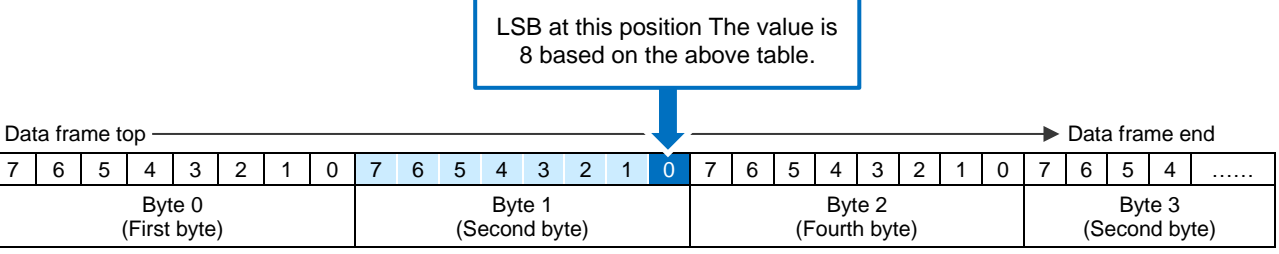

#### **Data arrangement ([Byte order])**

Even when the data start position (**[Start bit]**) is the same as the bit length (**[Length]**), the data position (eject) varies depending on the data arrangement set by Motorola or Intel. When the bit length is set to 10 bits and the data start position (LSB position) is set to bit 16, the data in the blue colored cells of the following tables is captured.

#### **Motorola**

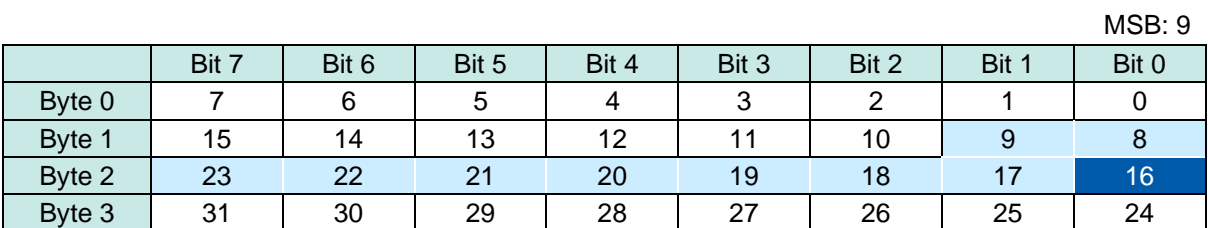

#### **Intel**

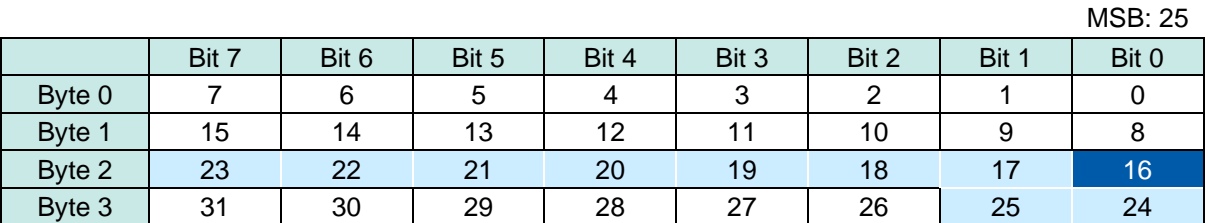

For the following 16 bit data, when the value of byte 0 is FF and the value of byte 1 is 00, the 16 bit data is as follows.

Motorola: FF00 (Data start position: 8)

Intel: 00FF (Data start position: 0)

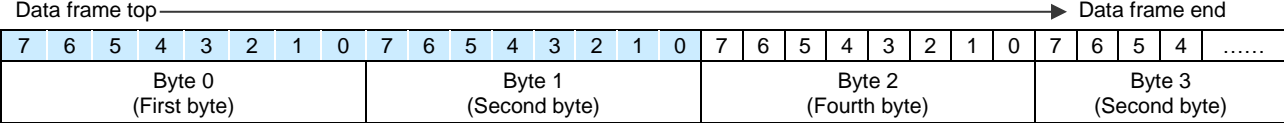

# <span id="page-65-0"></span>**10.5 Error and Warning Messages**

This section describes troubleshooting for when error and warning messages are displayed.

<u>. . . . . . . . . .</u>

### <span id="page-65-1"></span>**10.5.1 Error message list**

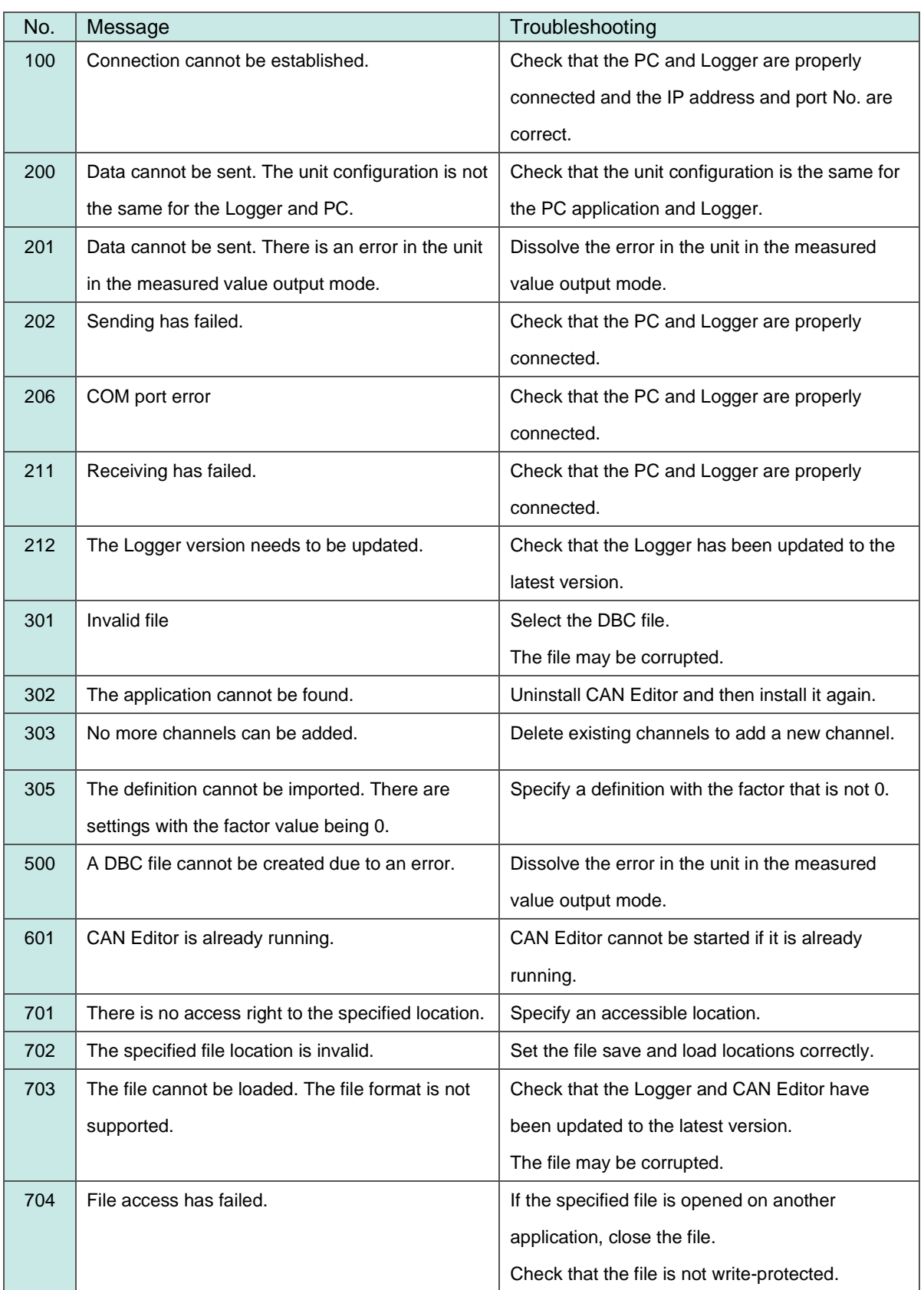

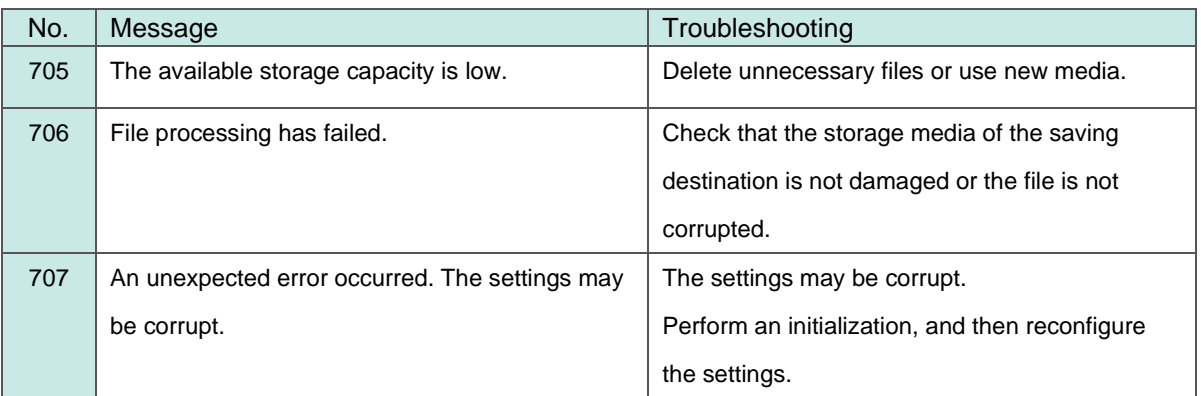

a an

# <span id="page-66-0"></span>**10.5.2 Warning message list**

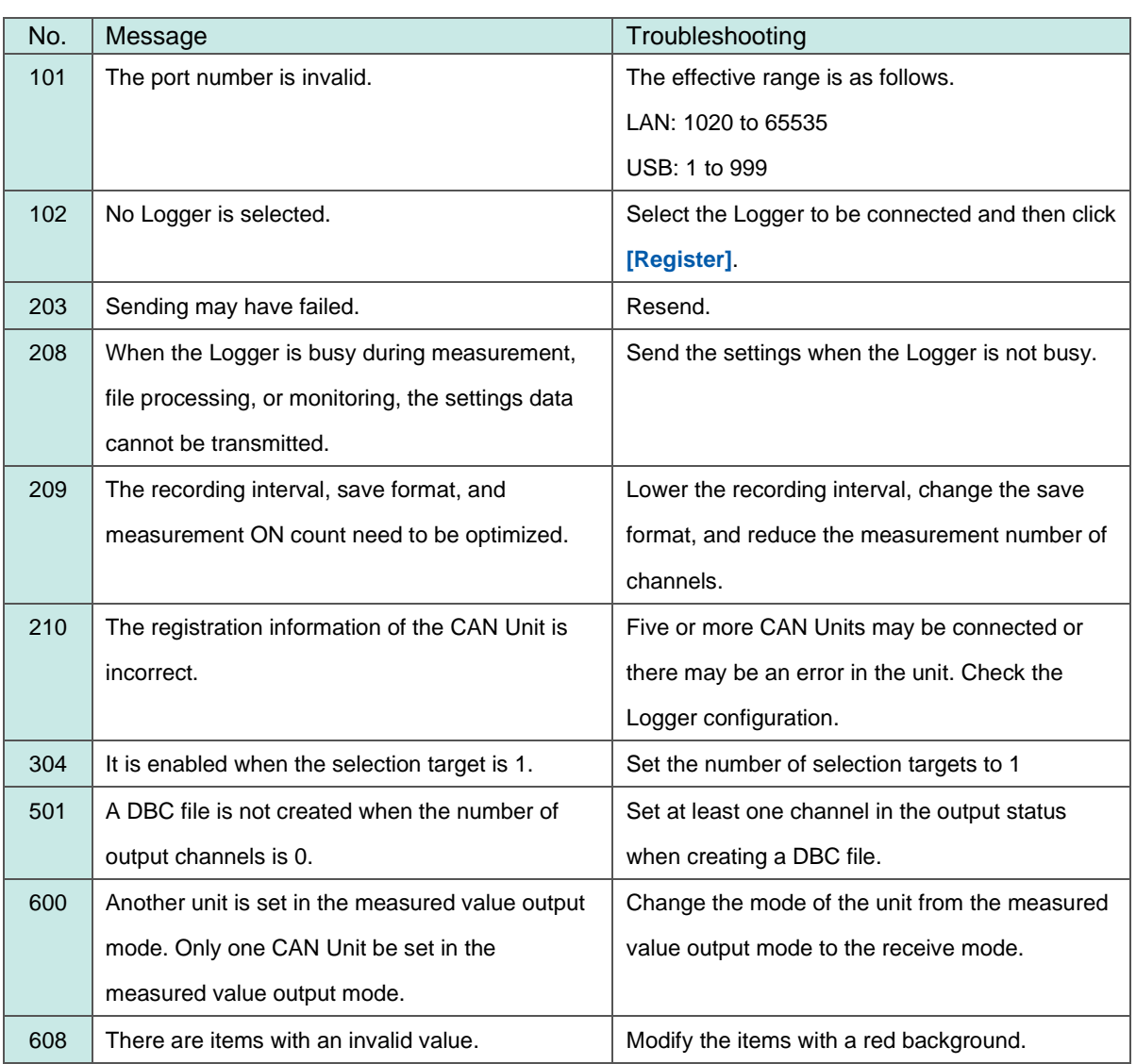

# <span id="page-67-0"></span>**10.6 Setting the Logger on the PC**

### <span id="page-67-1"></span>**10.6.1 LAN connection (HTTP server function)**

With the HTTP server function of the LR8450 or LR8450-01, the Logger can be set remotely.

Setting procedure using the HTTP server function (for LR8450)

#### **Logger and HTTP server function**

- (1) Set the LAN communication according to "9.3 Configuring and Establishing a LAN Connection" in Logger Instruction Manual.
- (2) Connect the Logger according to "9.5 Performing Remote Operation Using the HTTP Server" in Logger Instruction Manual.
- (3) Connect the Logger in the control mode. (Do not communicate with CAN Editor using the Logger at this time.)
- (4) Set the Logger remotely.
- (5) After setting the Logger remotely, exit the remote operation and end the HTTP server function.

### <span id="page-67-2"></span>**10.6.2 LAN/USB connection (Logger Utility)**

Set the Logger on the PC according to the Logger Utility Instruction Manual provided with the Logger.

### <span id="page-67-3"></span>**10.7 No Communication with the Logger**

### <span id="page-67-4"></span>**10.7.1 When a USB connection is used**

Check ["2.4](#page-10-0) [Connecting the Logger and PC Using a USB Cable"](#page-10-0) in this instruction manual.

### <span id="page-67-5"></span>**10.7.2 When a LAN connection is used**

See the Logger instruction manual and check the communication settings for the Logger and PC. For LR8450: See "9.3 Configuring and Establishing a LAN Connection" in Instruction Manual.

### <span id="page-67-6"></span>**10.8 Open Source Software**

This product includes software to which the GNU General Public License is applied. Customers have the right to obtain, modify, or redistribute the source code of the software according to the license. For more information, see the following website.

<https://www.hioki.com/global/support/oss>

Please refrain from making inquiries about the contents of the source code.

This product includes software to which the MIT license is applied. Copyright 2011 Sven Walter Copyright 2013 Dennis Magno https://opensource.org/licenses/mit-license.php

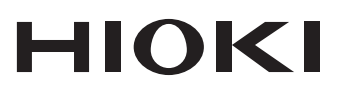

www.hioki.com/

**HIOKI E.E. CORPORATION** 81 Koizumi, Ueda, Nagano 386-1192 Japan

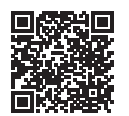

**All regional** contact information

2402 EN Printed in Japan

Edited and published by HIOKI E.E. CORPORATION

• Contents subject to change without notice<br>• This document contains copyrighted content.<br>• It is prohibited to copy, reproduce, or modify the content of this document without permission.<br>• Company names, product names, et

registered trademarks of their respective companies.

Feyistered trademarks of their respective companies.<br>
EU declaration of conformity can be downloaded from our website.<br>
Contact in Europe: HIOKI EUROPE GmbH<br>
Helfmann-Park 2, 65760 Eschborn, Germany

Helfmann-Park 2, 65760 Eschborn, Germany

hioki@hioki.eu